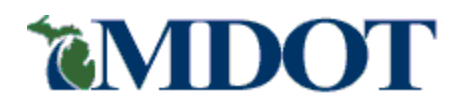

# Act 51 Distribution and Reporting System (ADARS)

# Street Financial Report Guide

Michigan Department of Transportation

September 2011 MDOT Bureau of Finance and Administration Financial Operations Division Financial/County Outreach Services Unit

### **Contents**

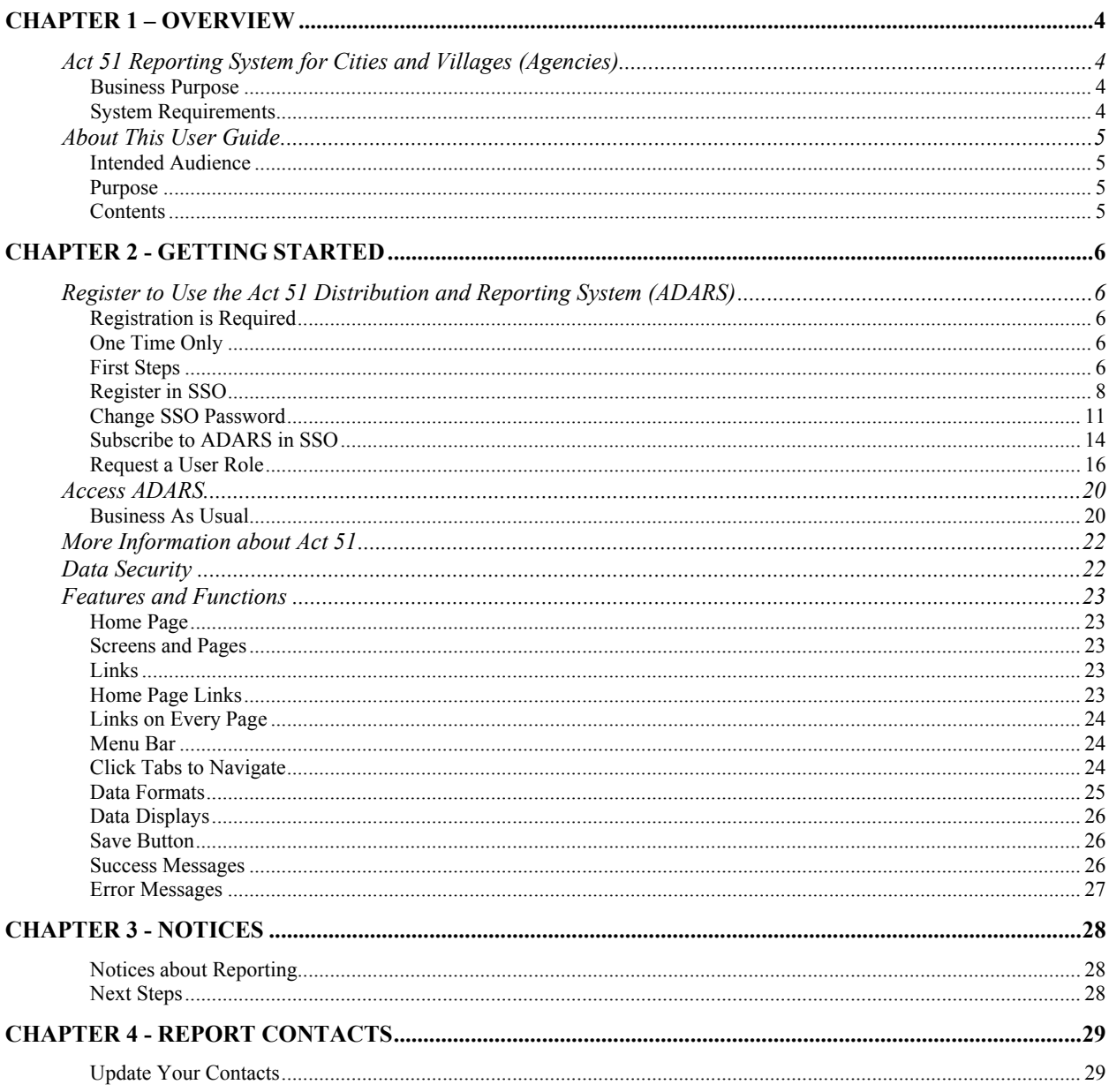

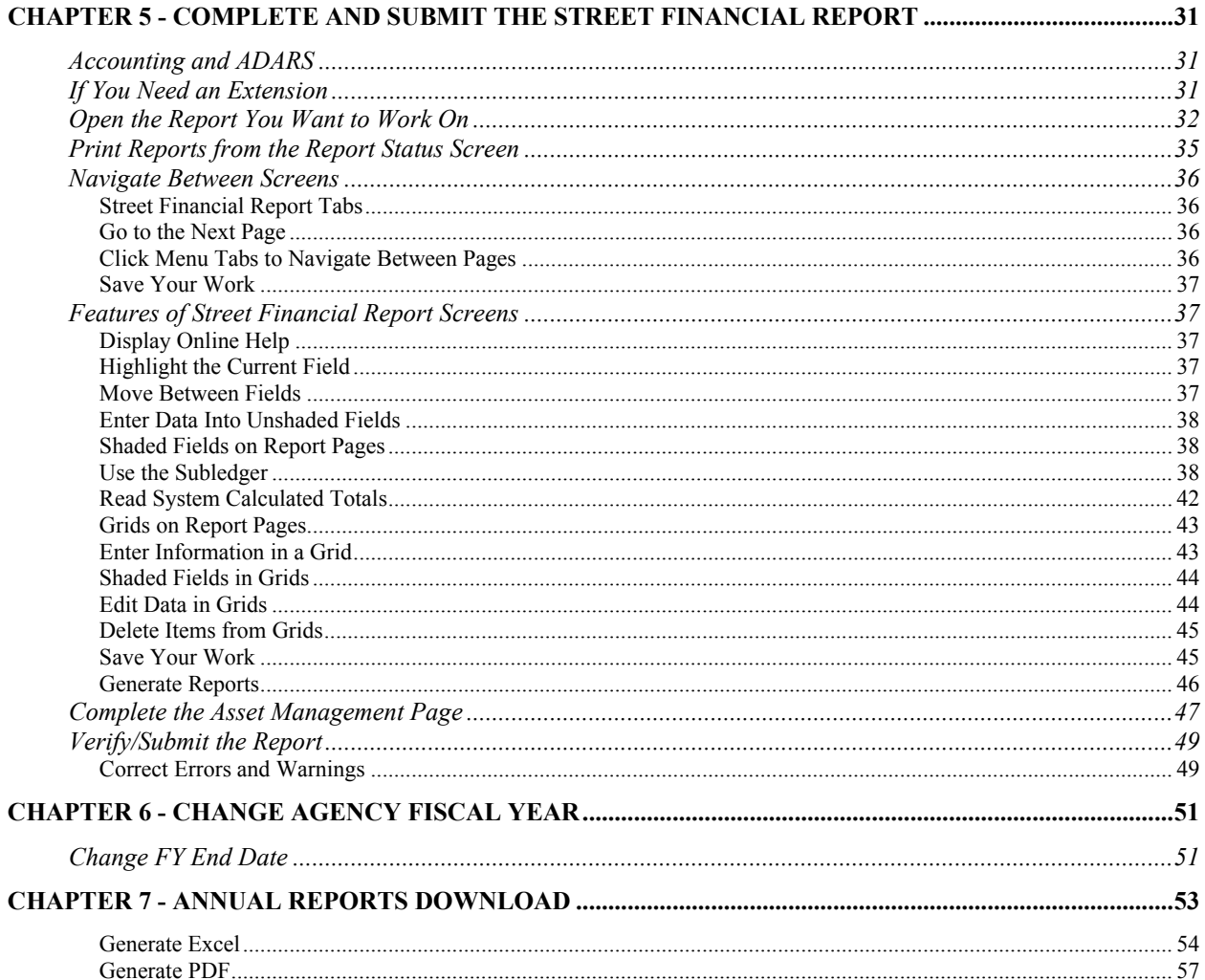

### **Chapter 1 – Overview**

### <span id="page-3-0"></span>**Act 51 Reporting System for Cities and Villages (Agencies)**

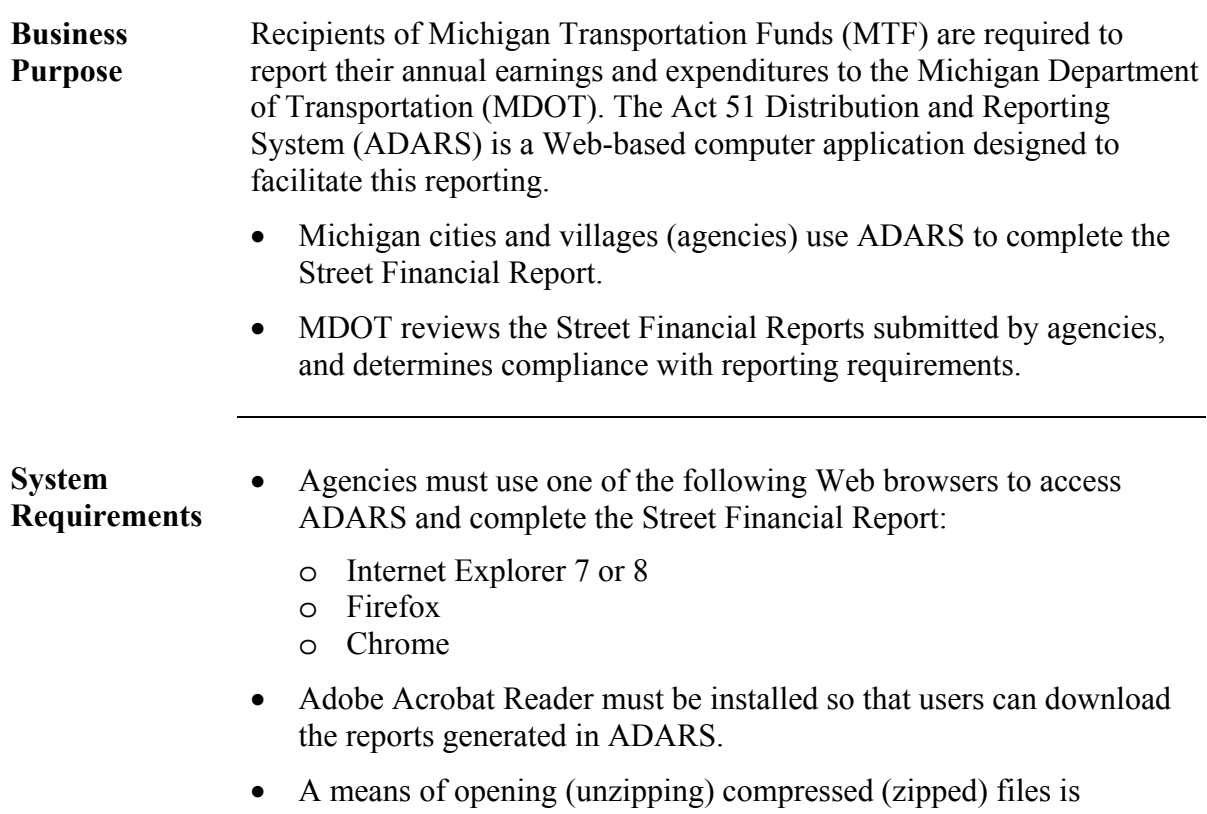

required. Microsoft WinZip and 7-Zip are examples.

### <span id="page-4-0"></span>**About This User Guide**

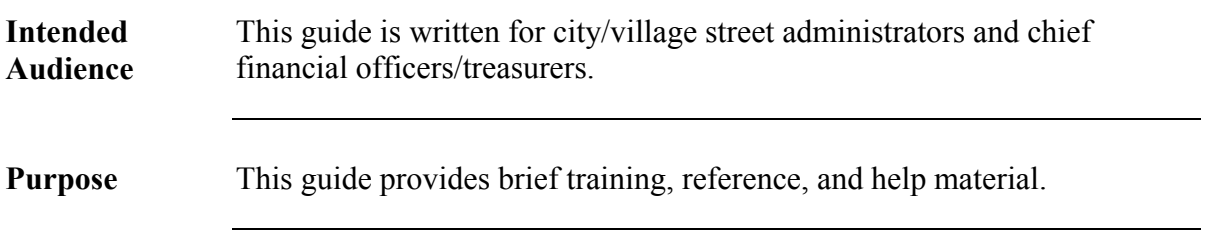

**Contents** Information is organized as follows.

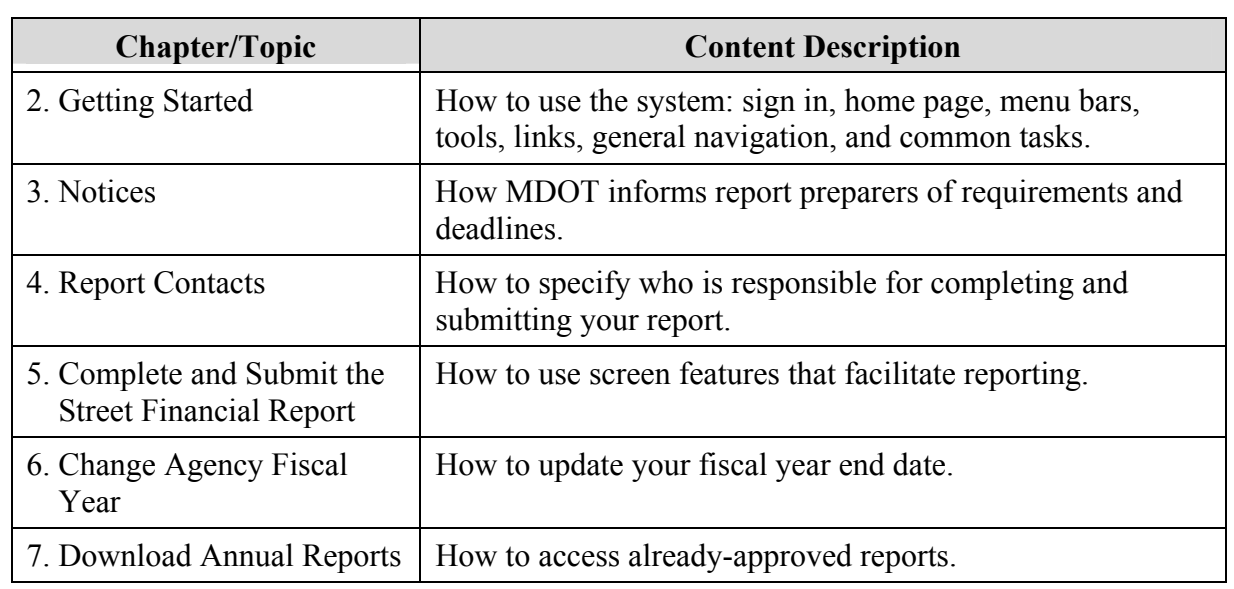

### **Chapter 2 - Getting Started**

### <span id="page-5-0"></span>**Register to Use the Act 51 Distribution and Reporting System (ADARS)**

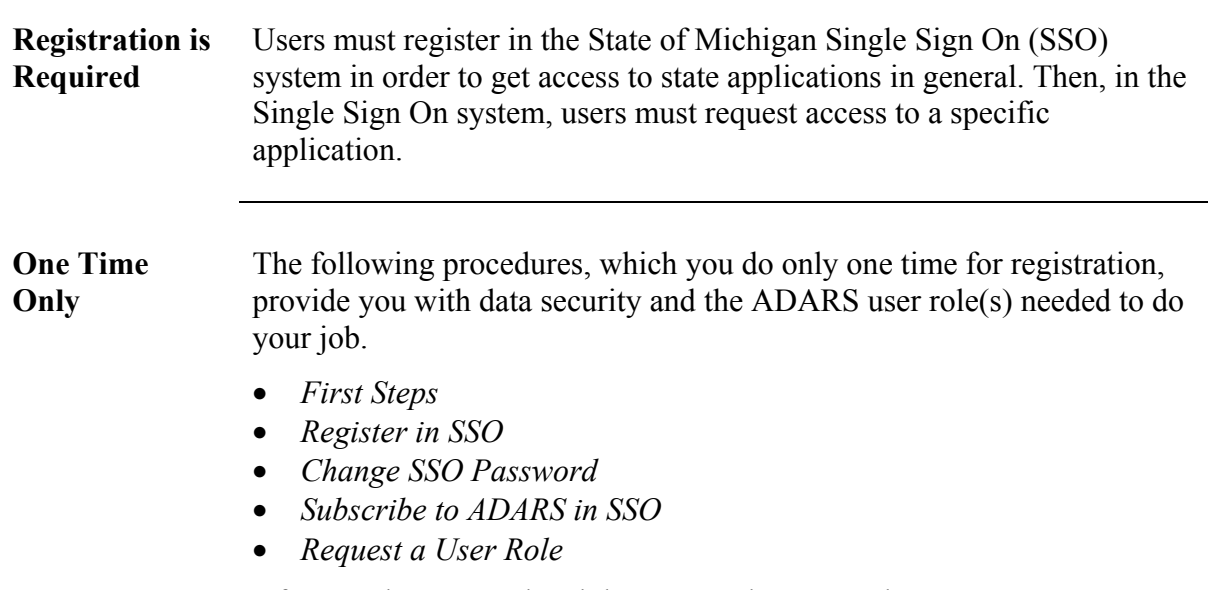

After you have completed these procedures, use the *Access ADARS* procedure for business as usual.

### **First Steps**

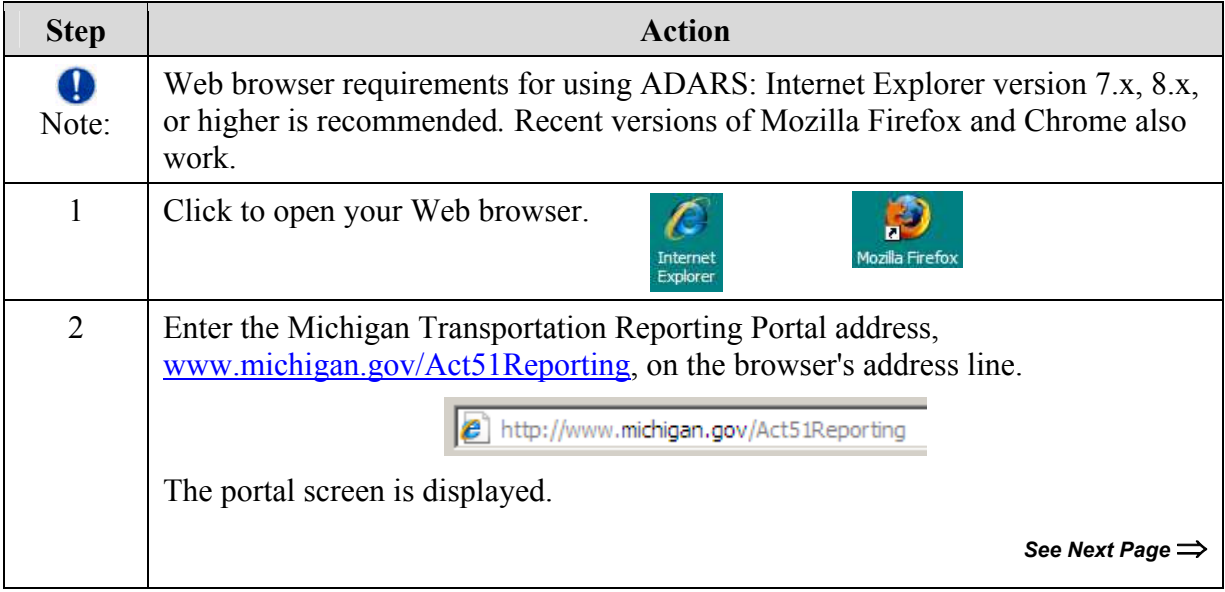

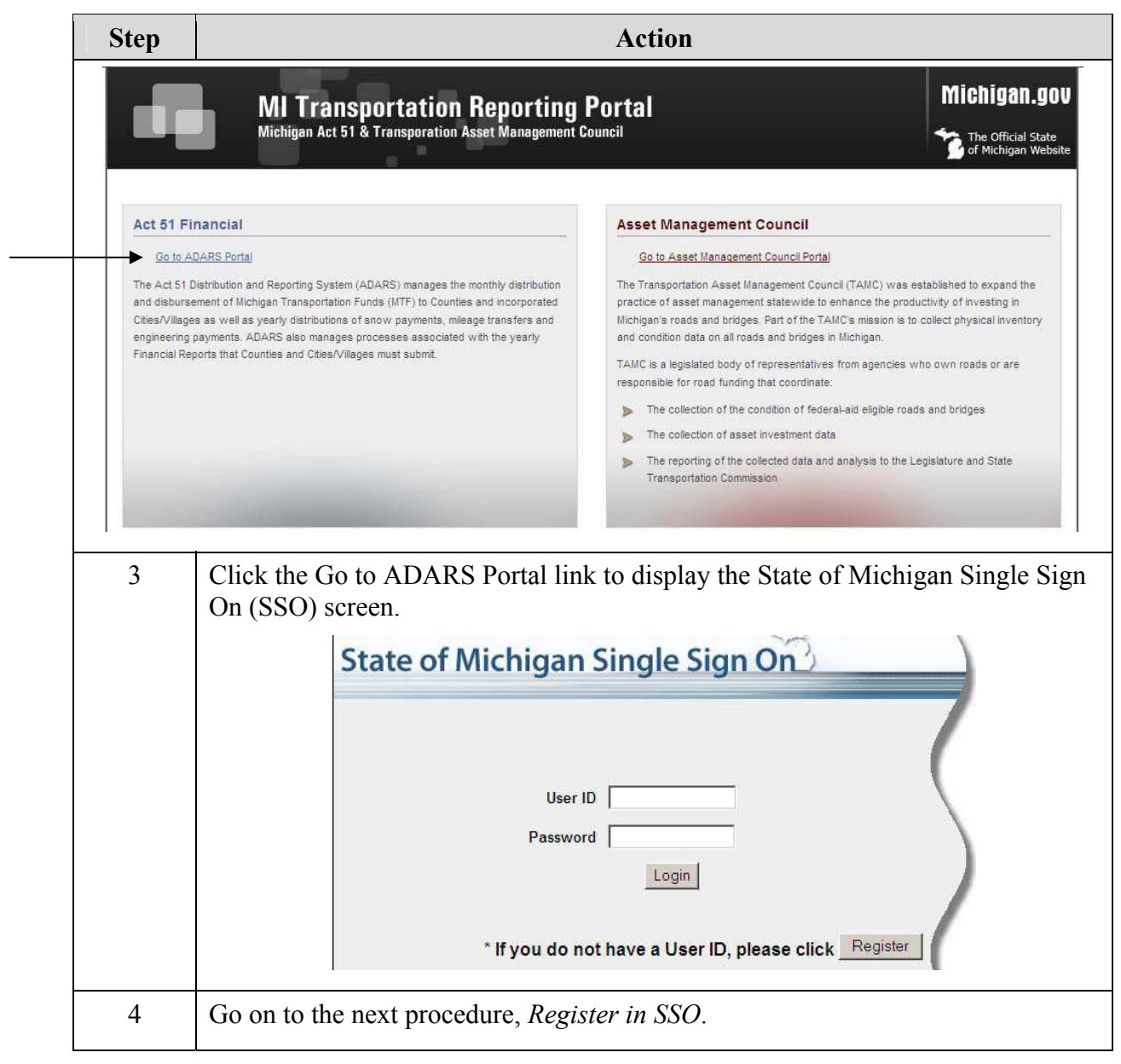

<span id="page-7-0"></span>**Register in SSO**  Use the following procedure to register in SSO.

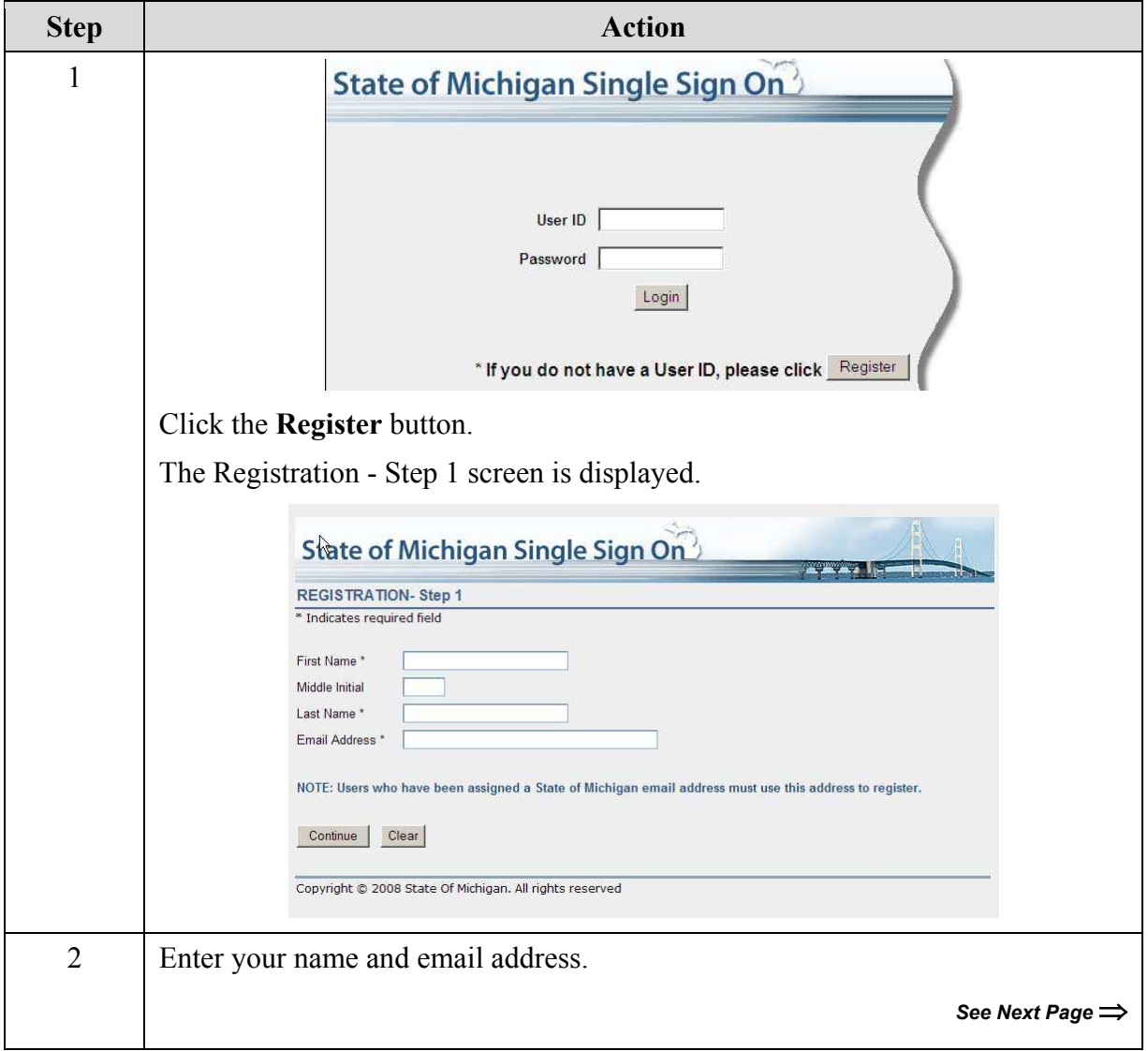

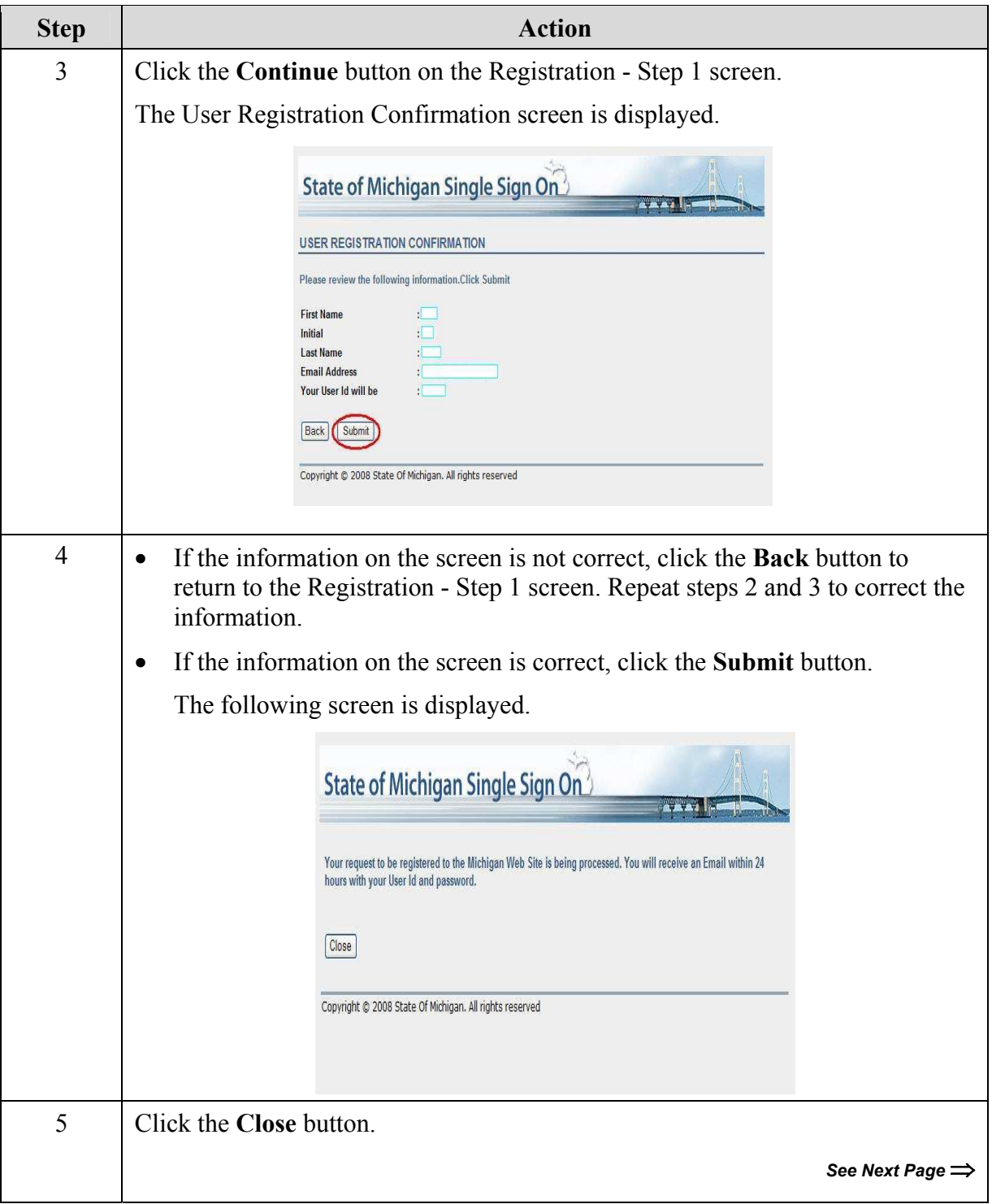

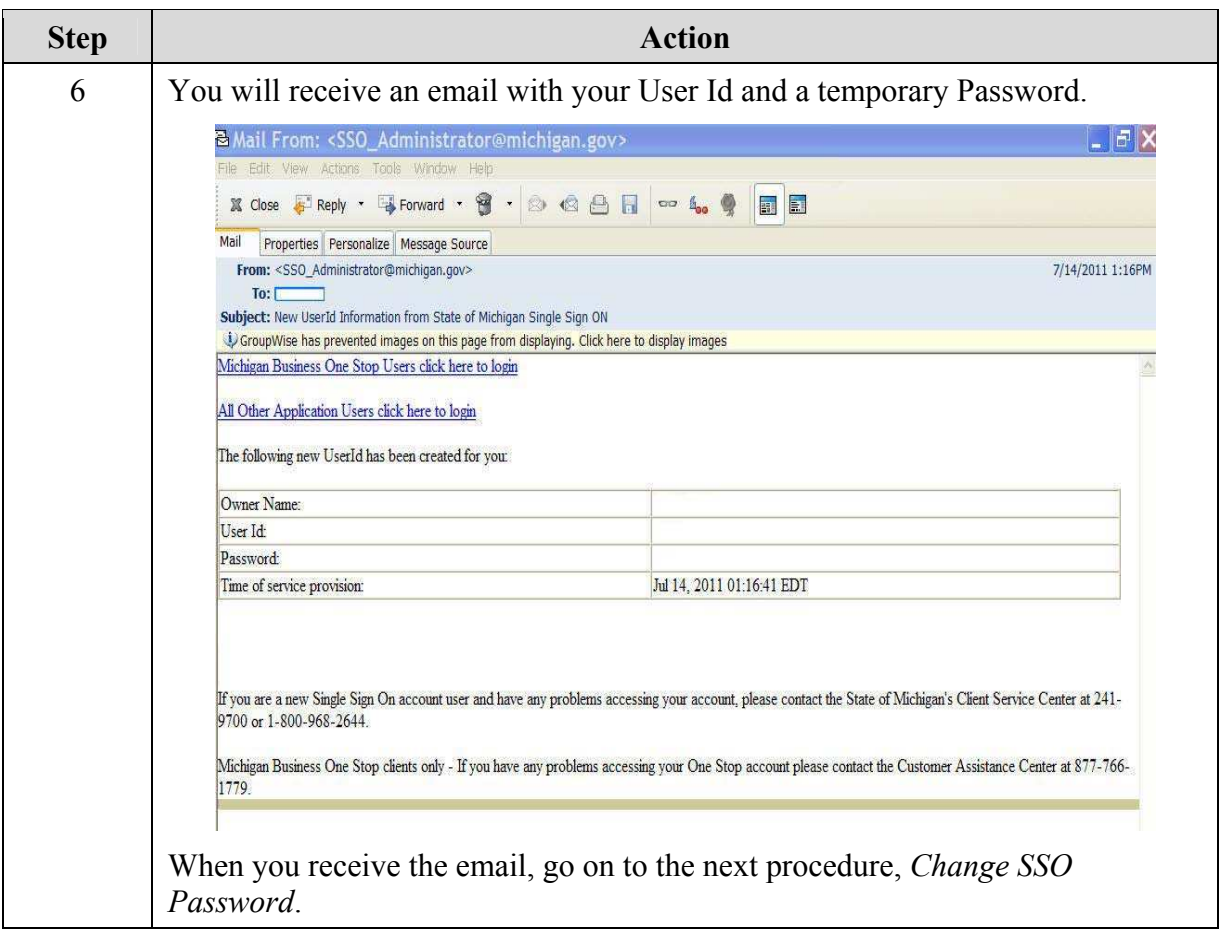

<span id="page-10-0"></span>**Change SSO Password**  When you receive an email with your User Id and temporary password, use the following procedure to change your password in SSO.

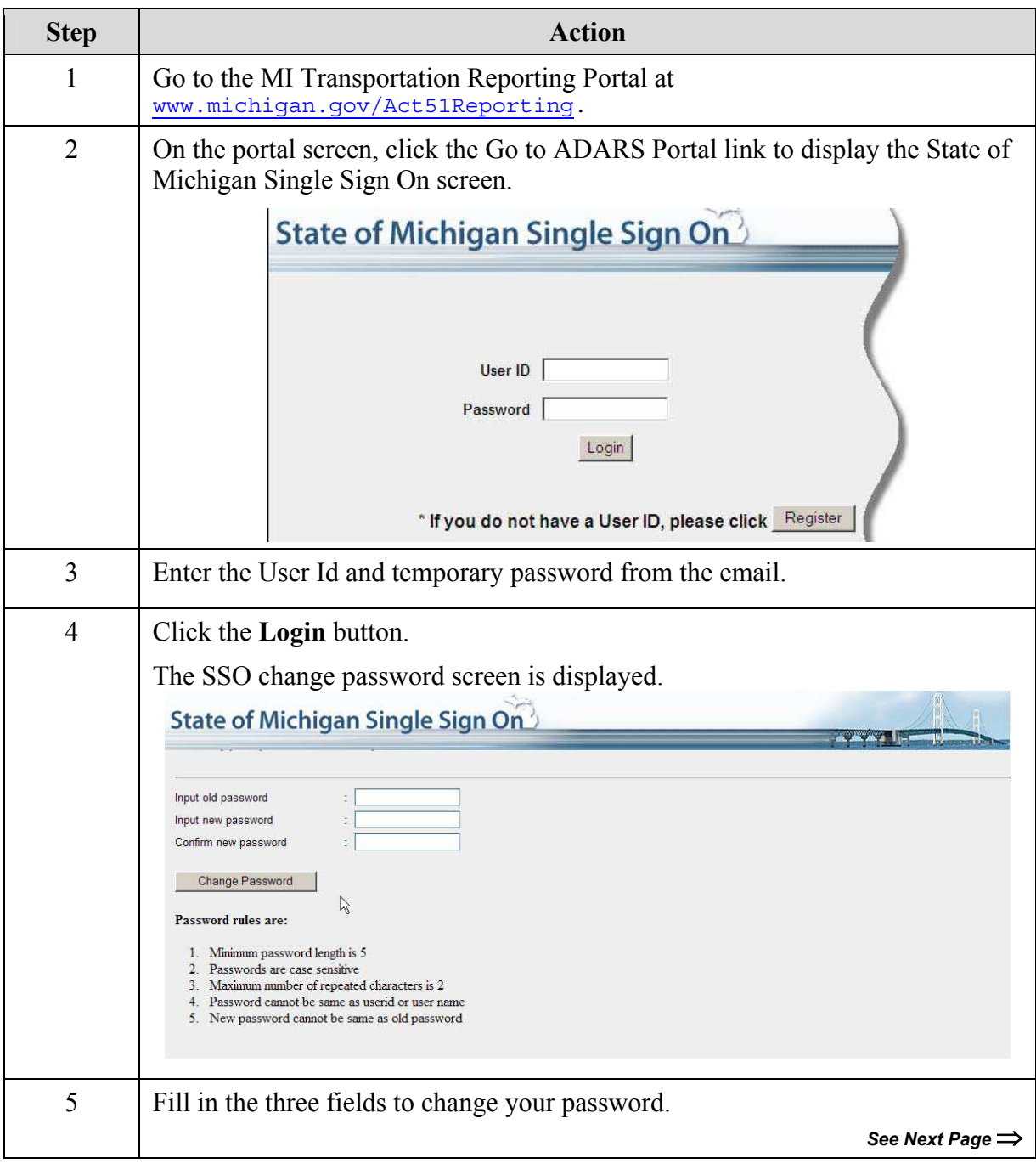

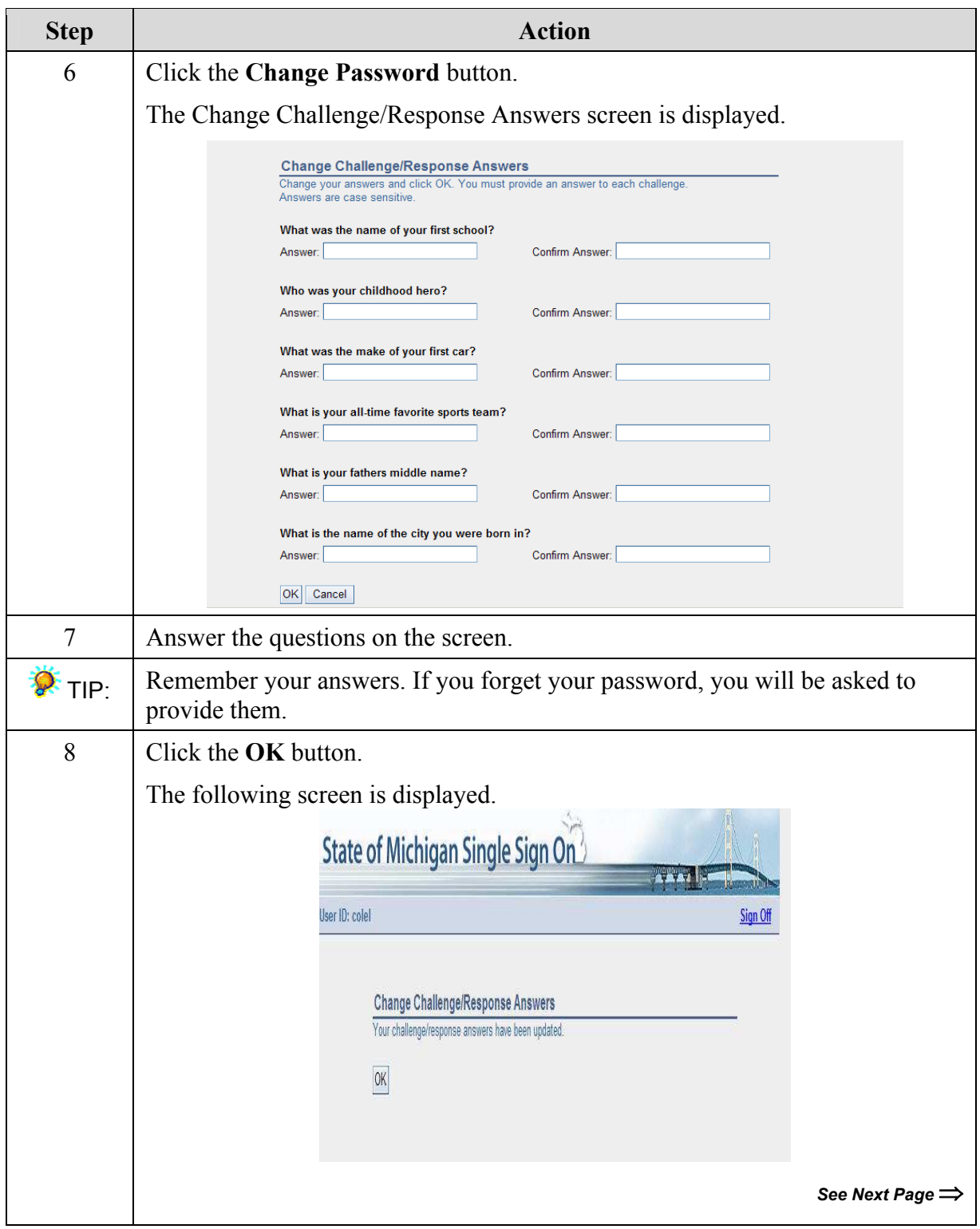

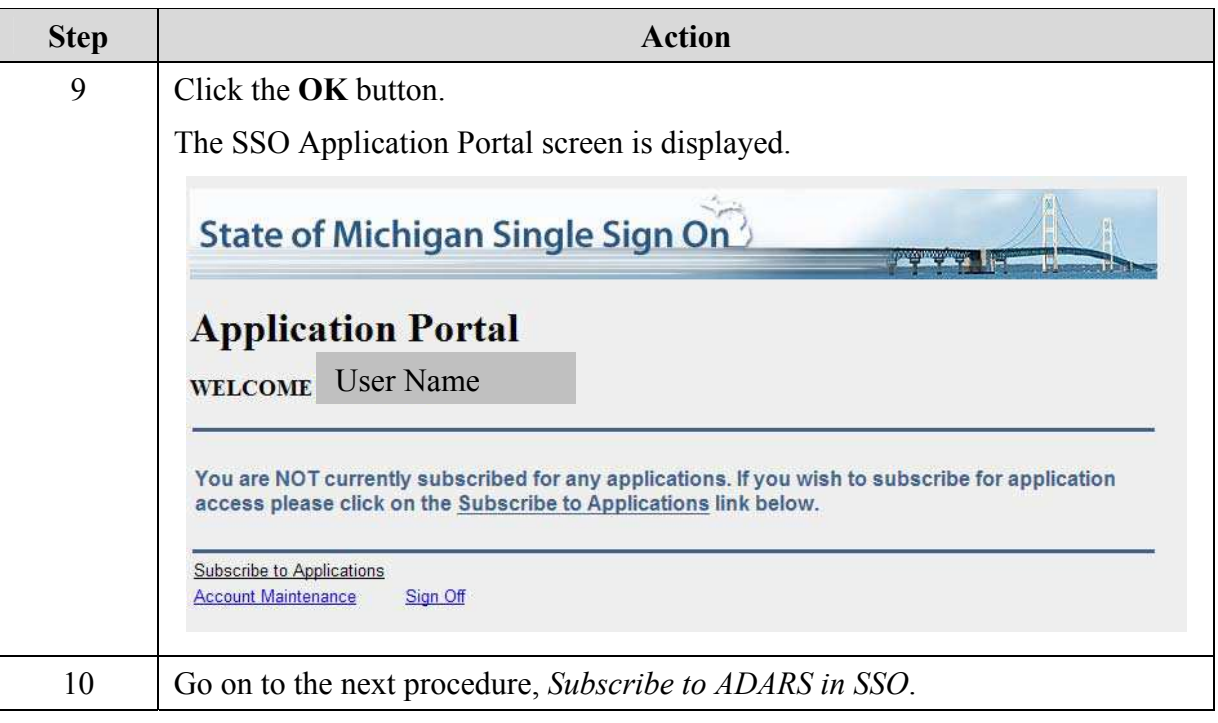

<span id="page-13-0"></span>**Subscribe to ADARS in SSO**  Use the following procedure to subscribe to ADARS in SSO.

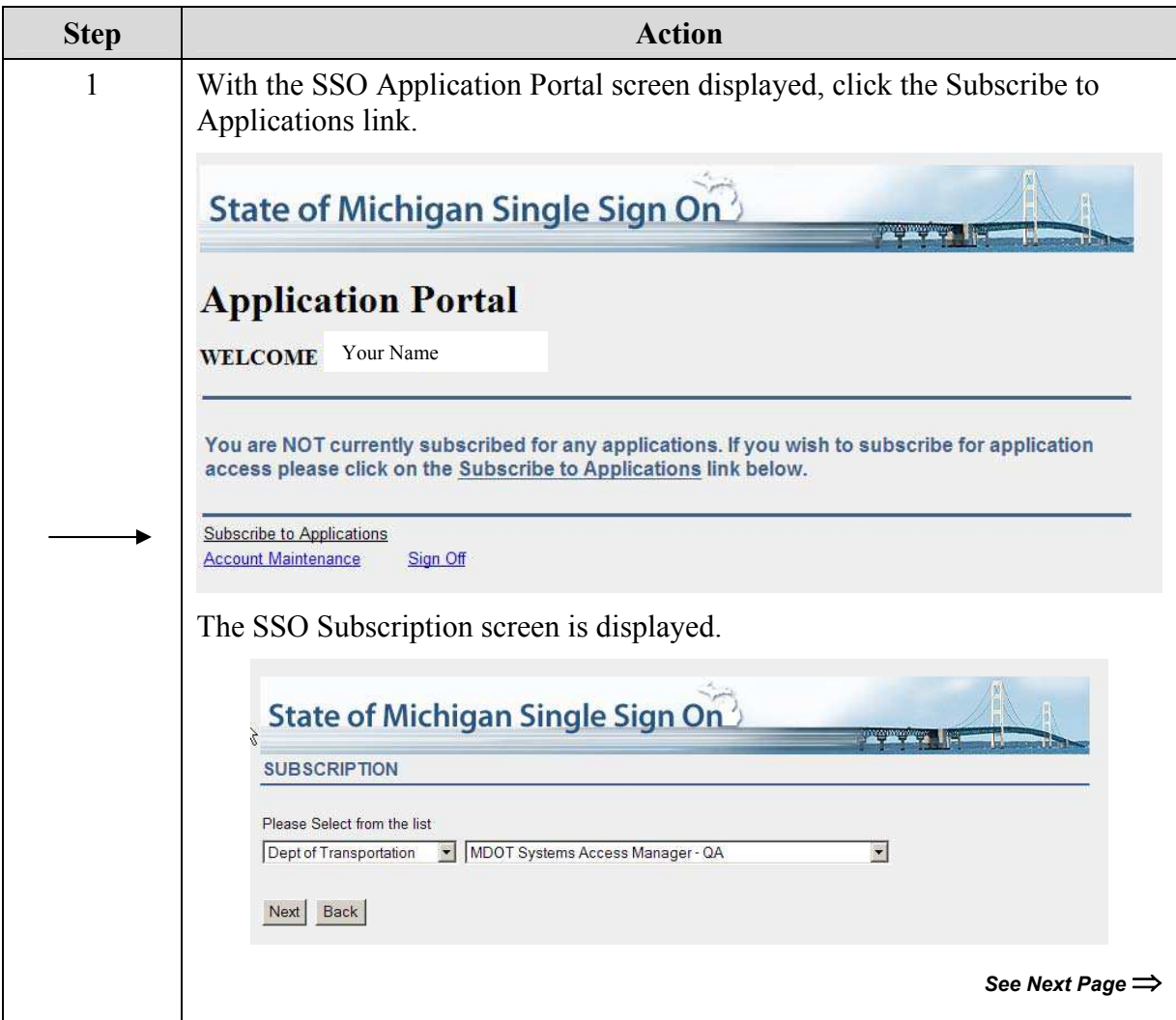

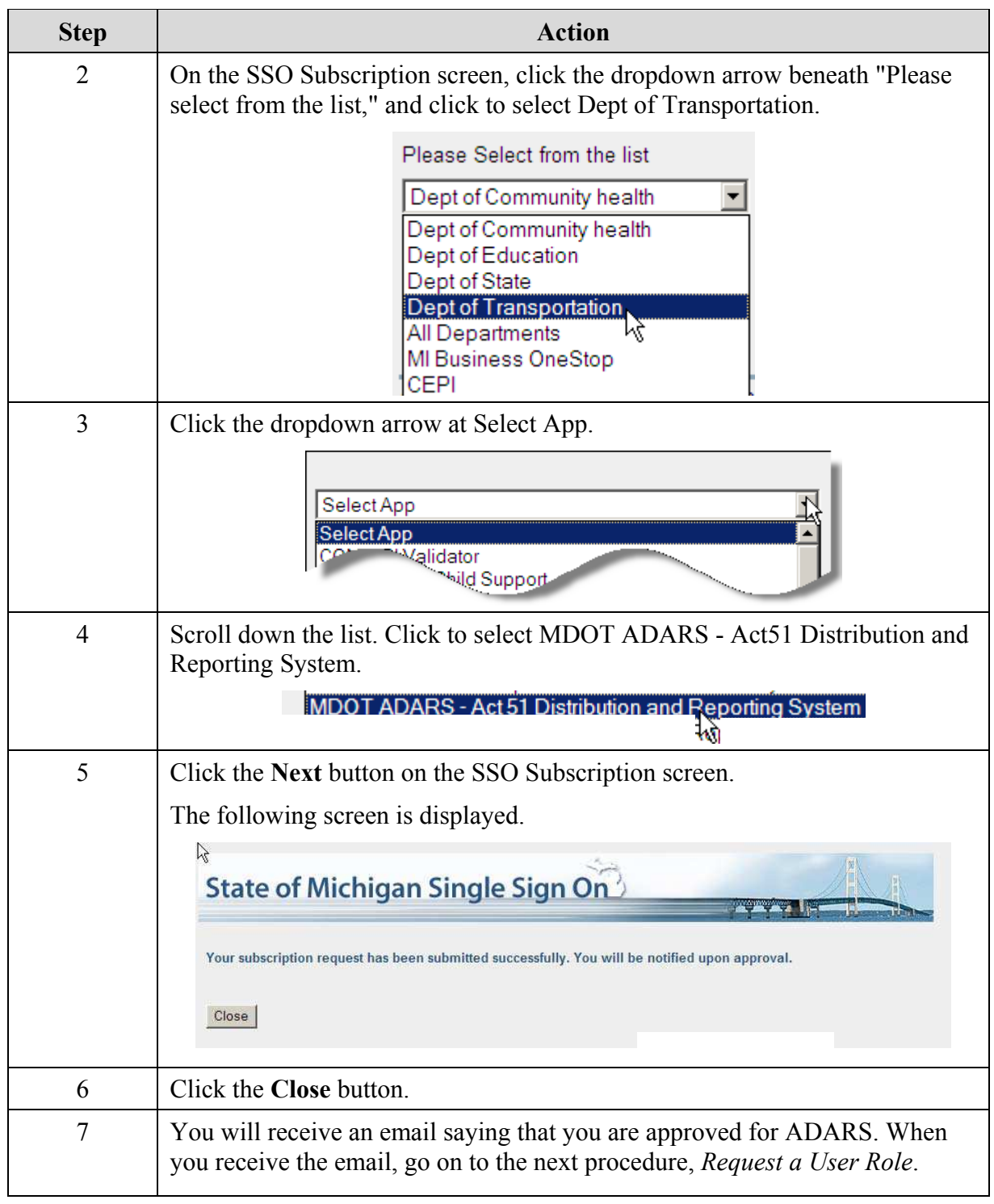

#### <span id="page-15-0"></span>**Request a User** You will receive an email saying that you have been granted access to **Role**  ADARS.

Use the following procedure to request an ADARS user role.

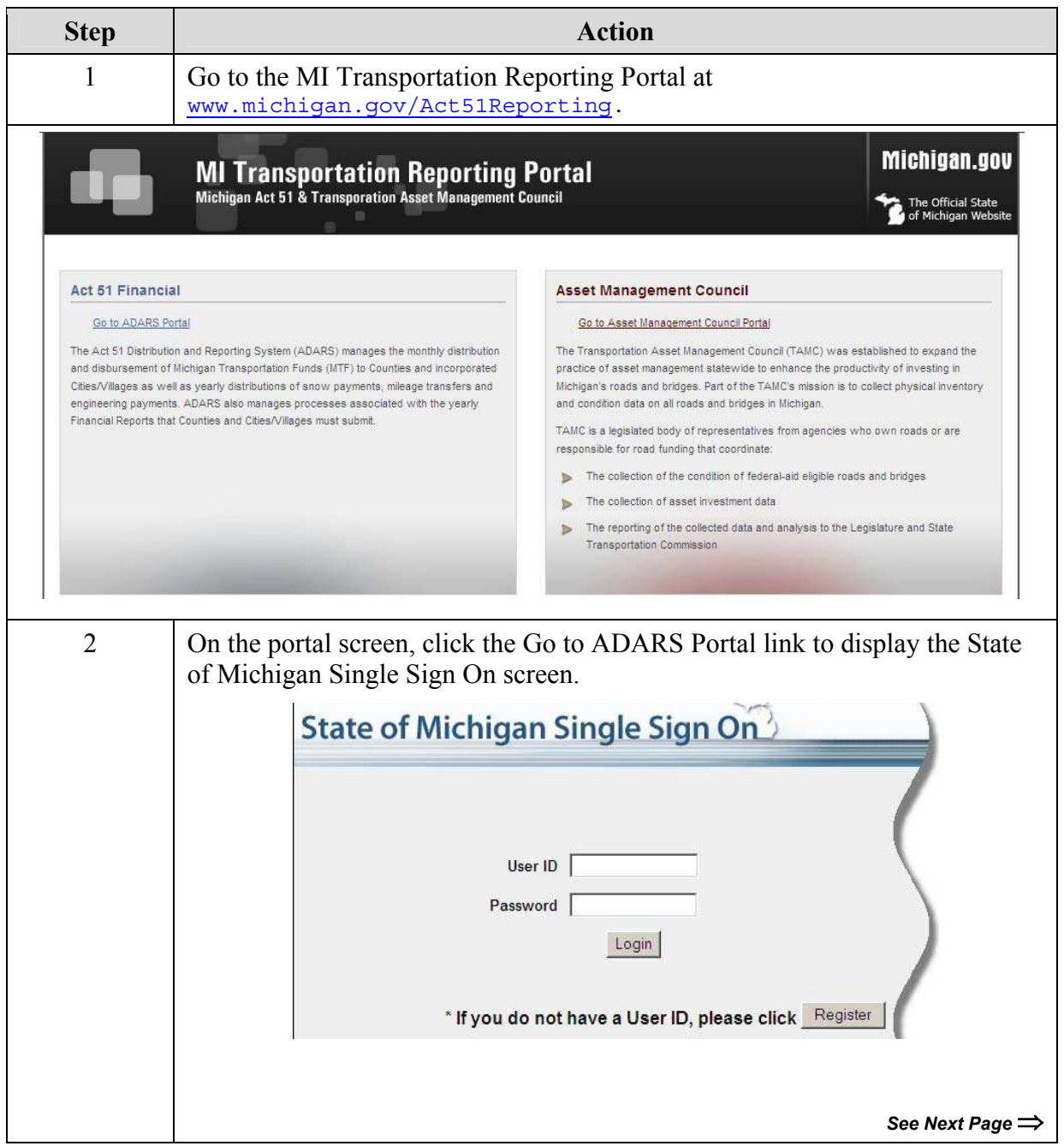

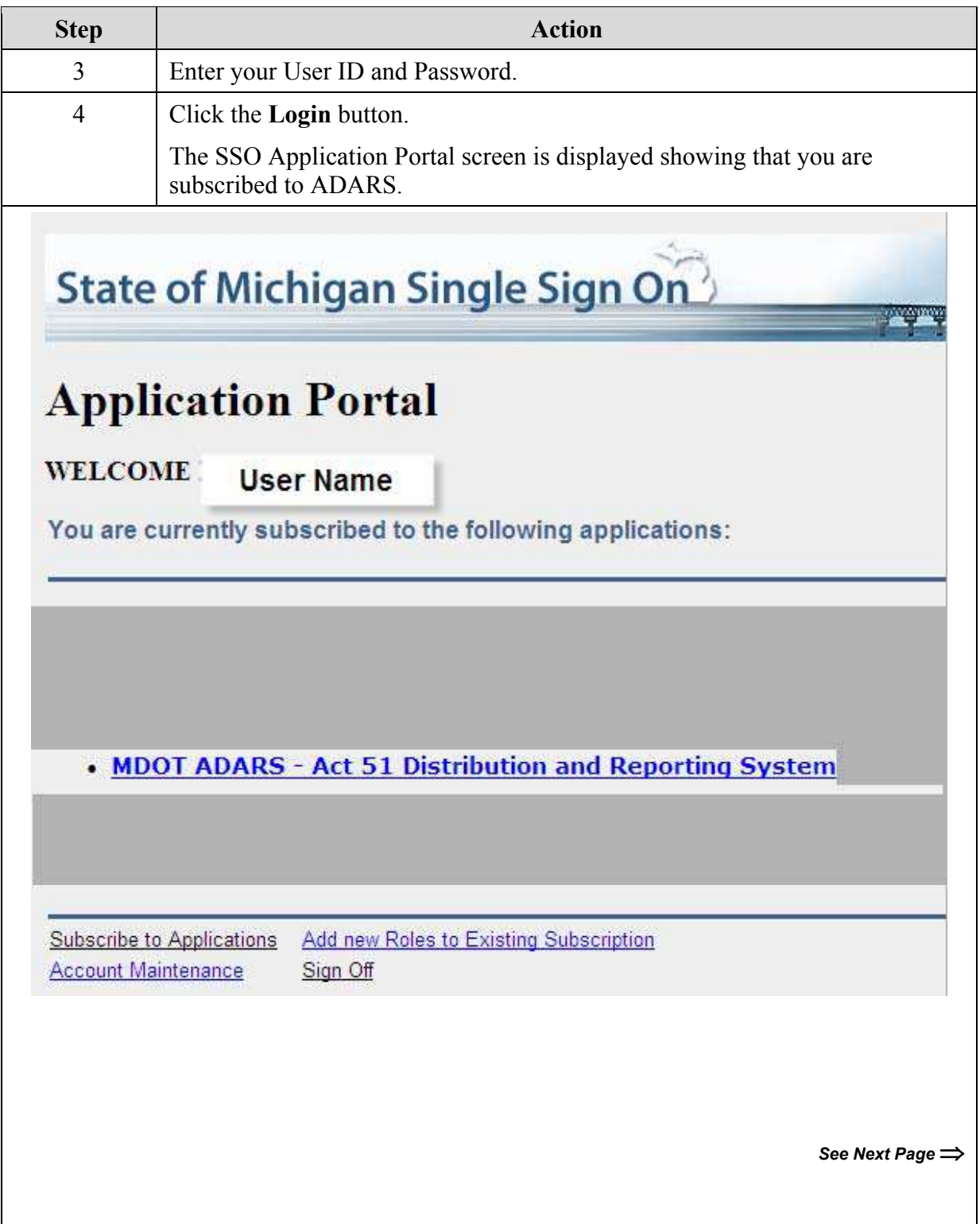

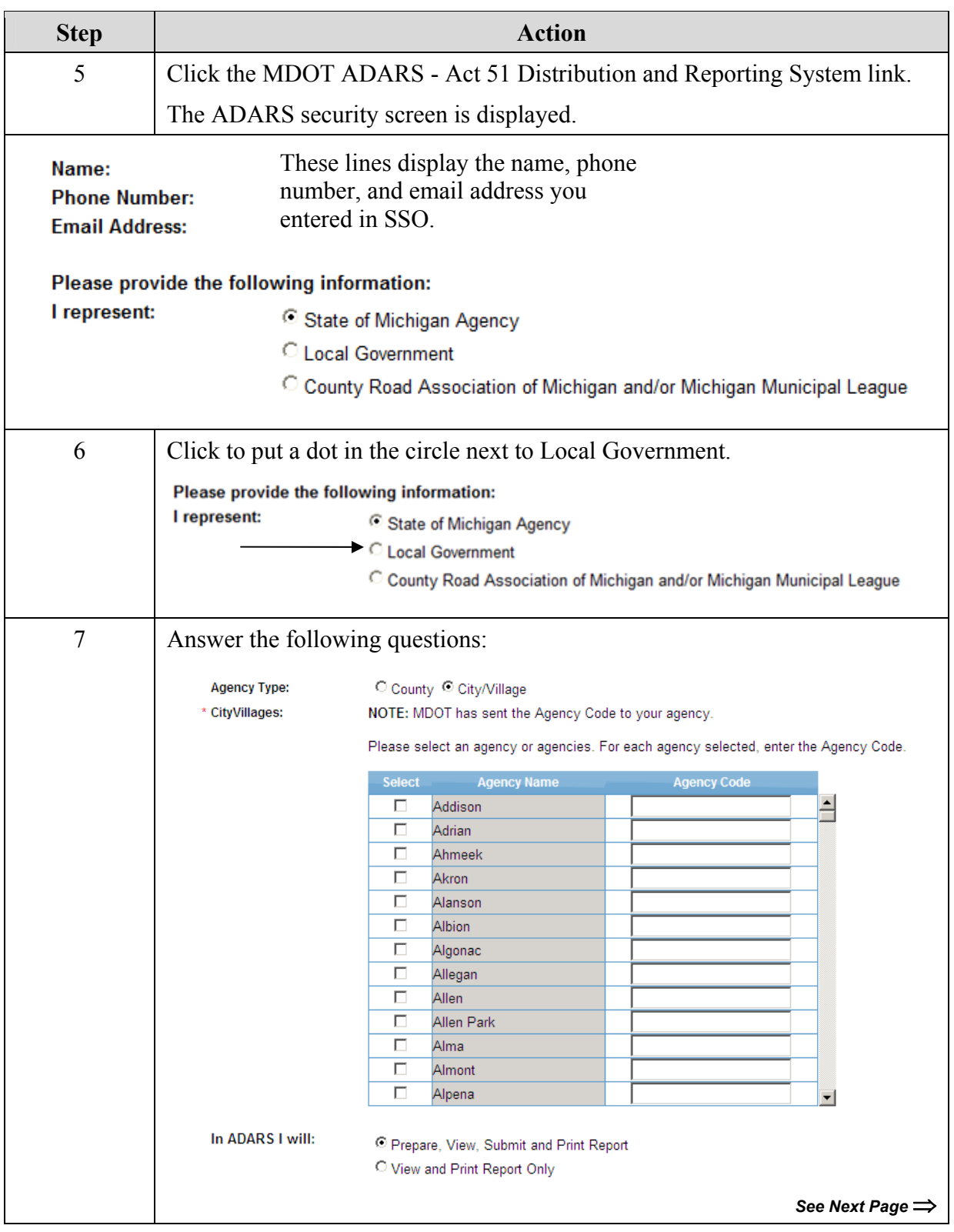

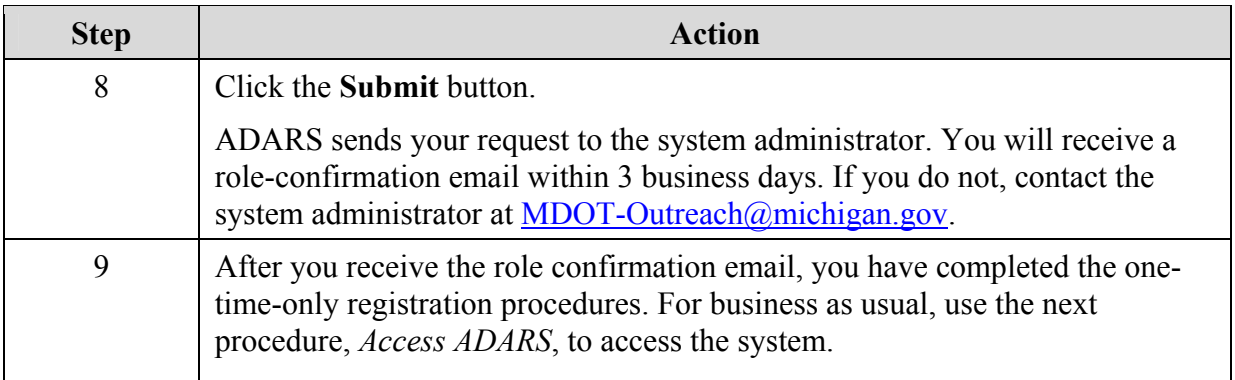

### <span id="page-19-0"></span>**Access ADARS**

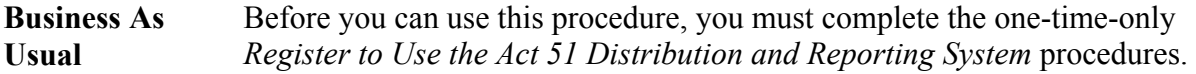

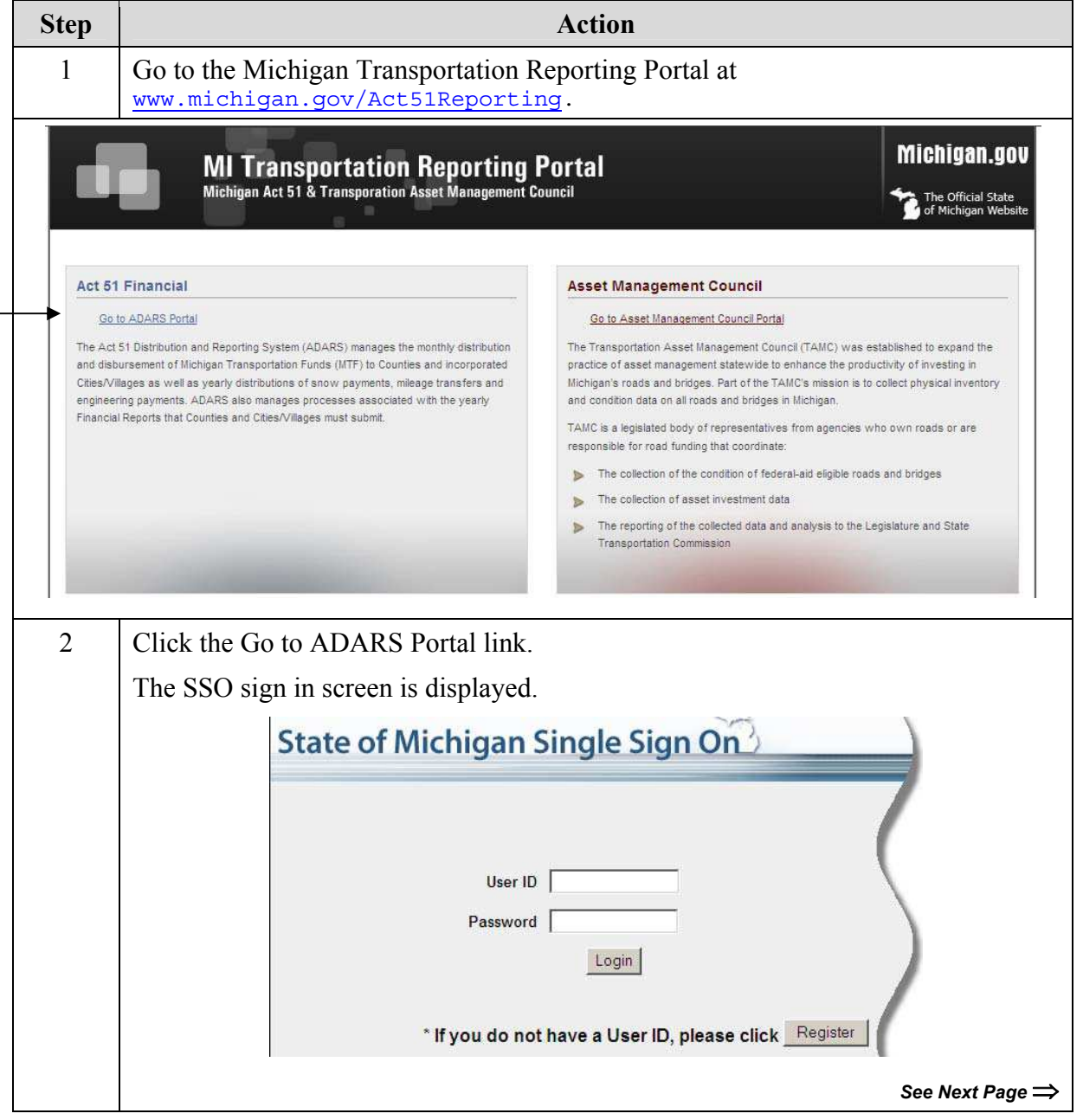

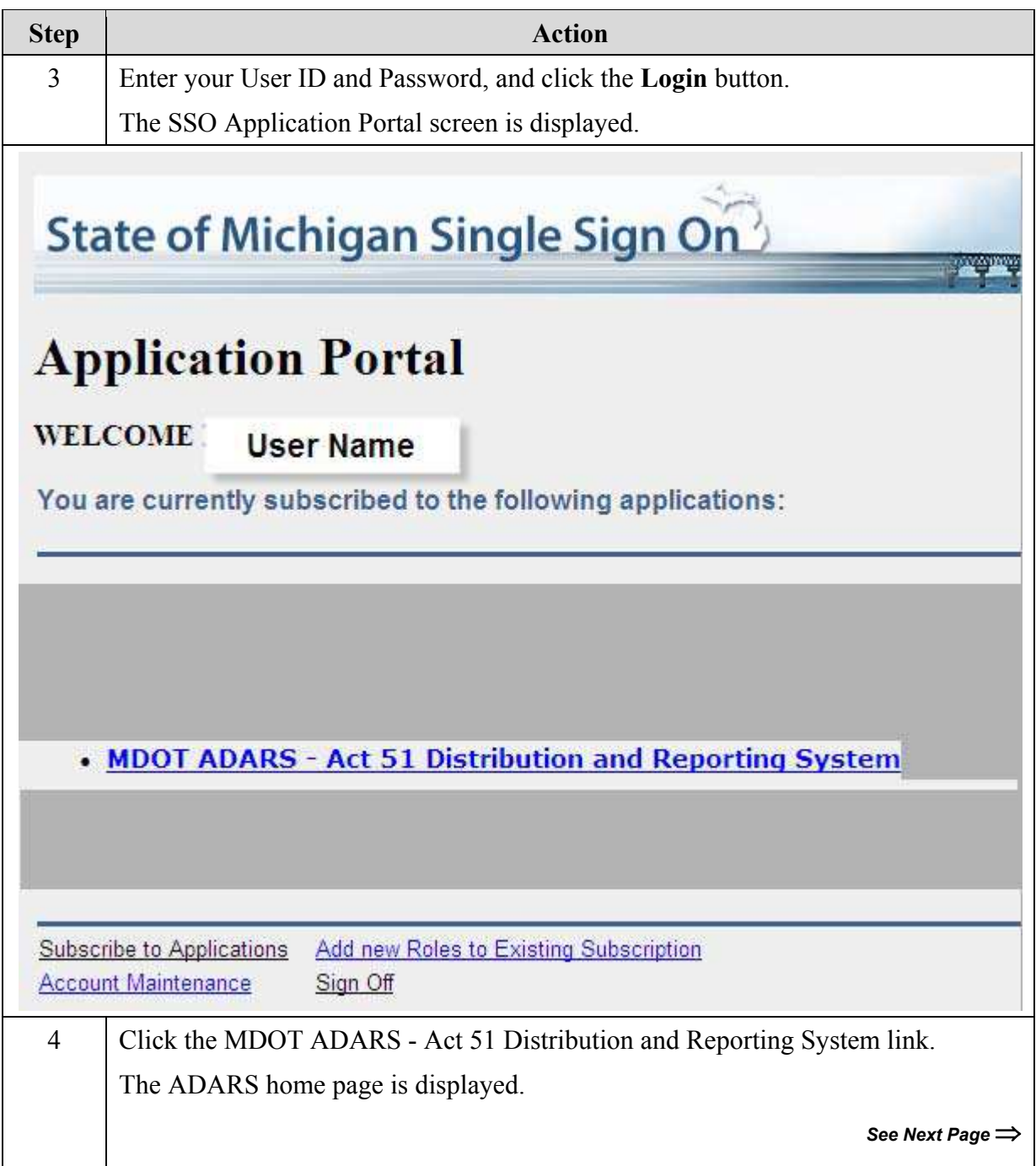

<span id="page-21-0"></span>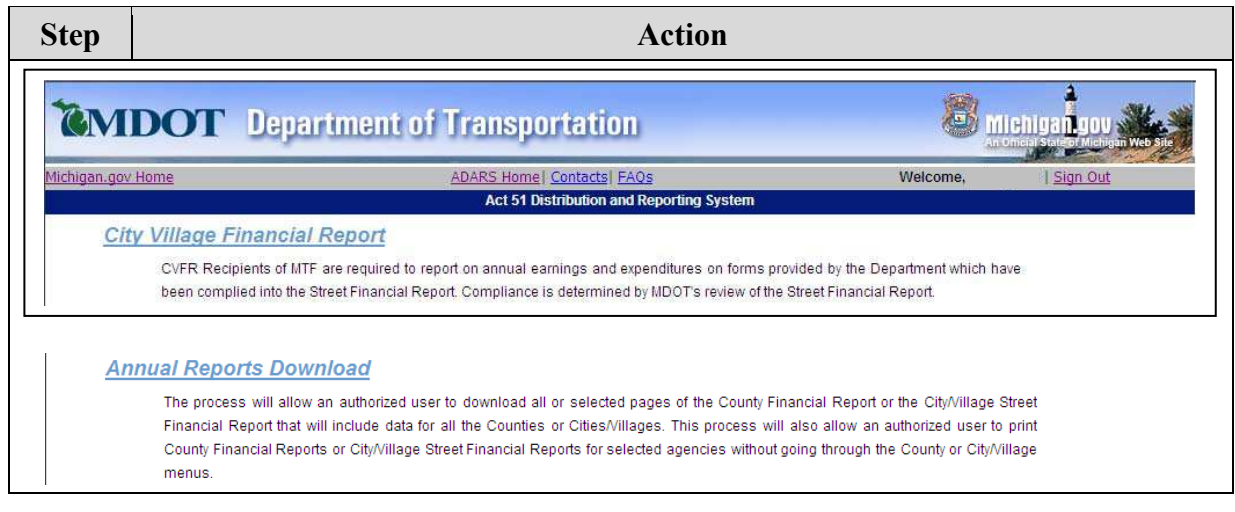

### **More Information about Act 51**

More information about Act 51 and the Street Financial Report for cities and villages is available at this link: [www.michigan.gov/act51](http://www.michigan.gov/act51).

#### **Data Security**

Your user ID and password secure your report until you submit it to MDOT.

### <span id="page-22-0"></span>**Features and Functions**

The following topics describe features and functions available throughout ADARS. These are all designed to facilitate your reporting tasks.

**Home Page** When you access ADARS, the home page is displayed.

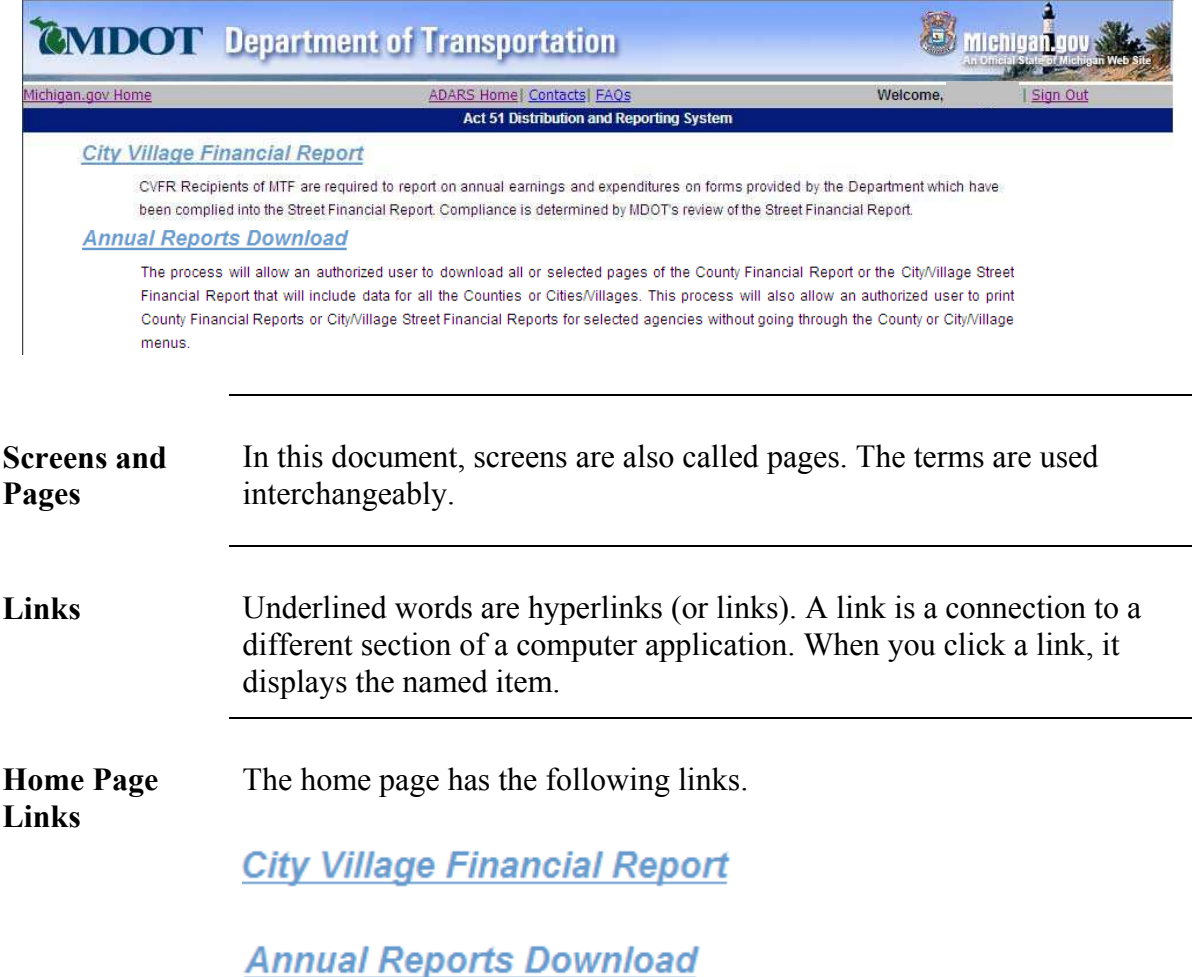

<span id="page-23-0"></span>**Links on Every Page**  These links are on the gray bar between the MDOT banner and the Act 51 banner at the top of every page. They are also at the bottom of every page in ADARS.

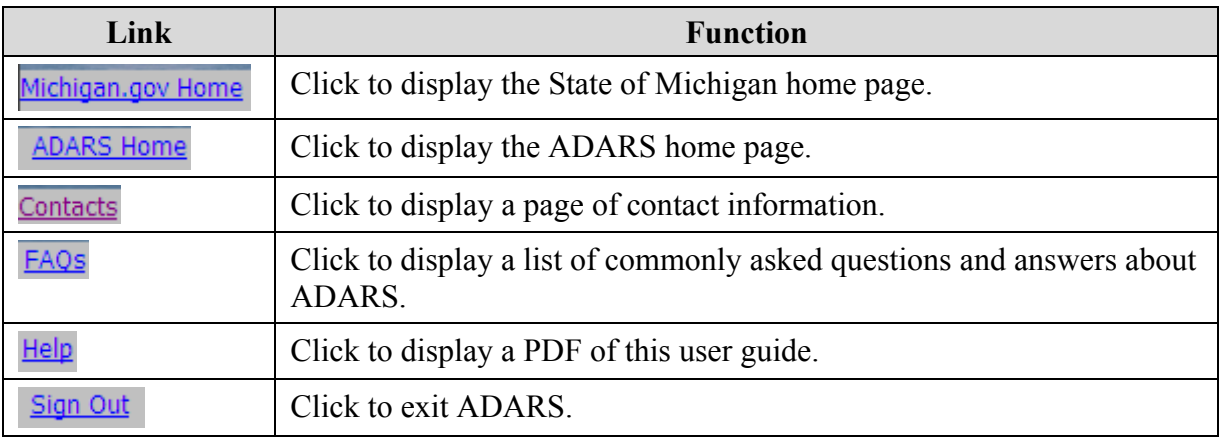

#### **Menu Bar** The menu bar is a line of tabs across the top of all ADARS screens (except the home page.)

Verify/Submit Report | Change Agency FY **Notices** Report Status | Report Contact |

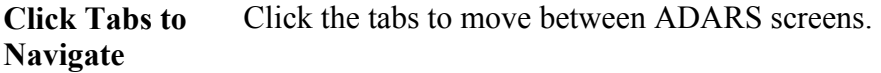

### <span id="page-24-0"></span>**Data Formats** The following table shows examples of data formats in ADARS.

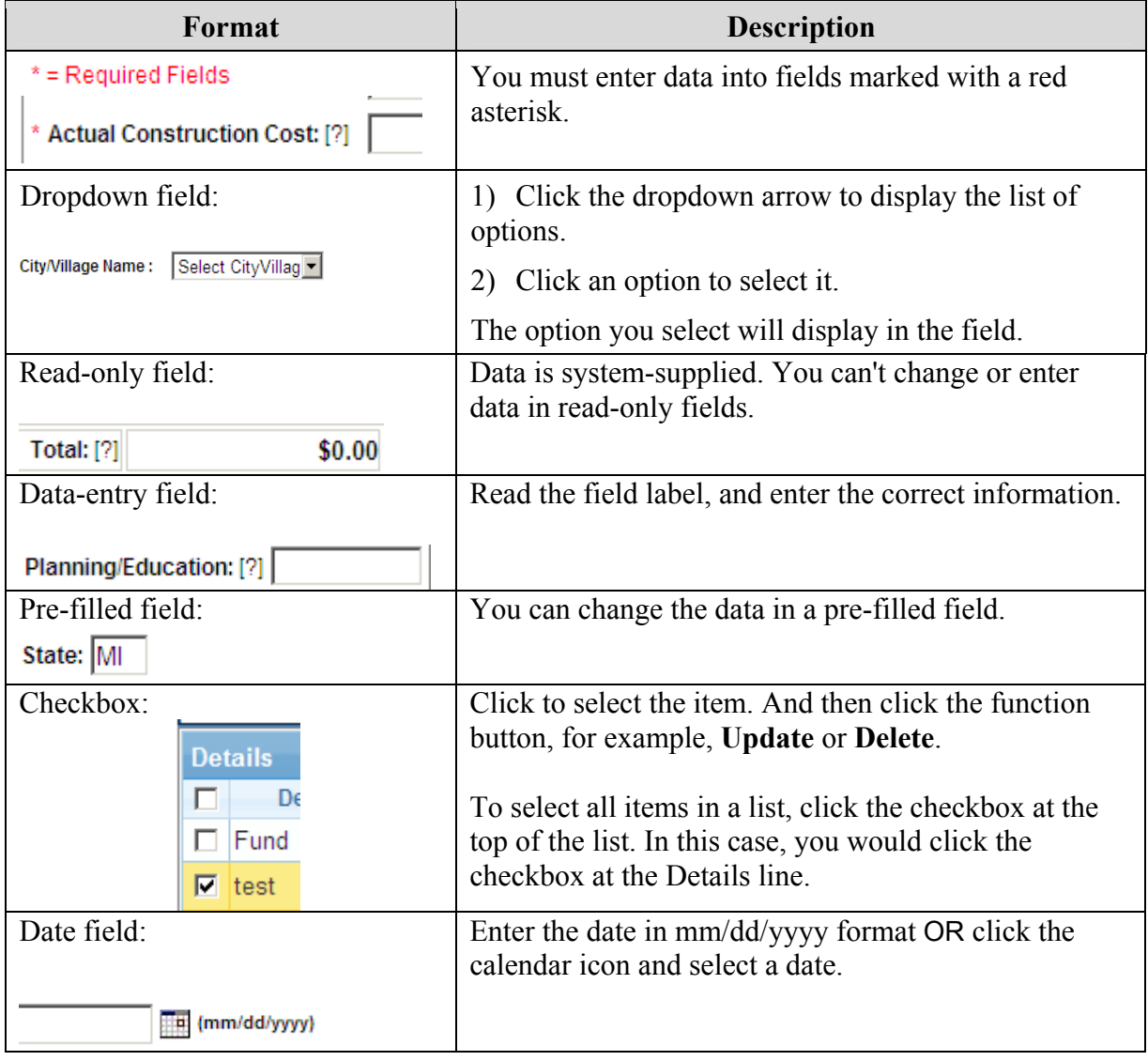

<span id="page-25-0"></span>**Data Displays** The following table describes options for managing data displays.

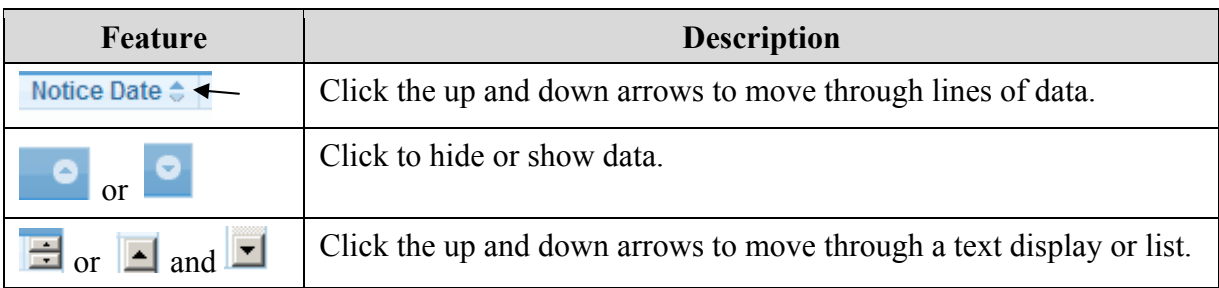

**Save Button** Before you navigate to a different screen or exit ADARS, click the **Save** button to save the data you entered on the current screen.

Save

**Success Messages**  When you save data that ADARS is able to validate, a success message is displayed across the top of the screen.

Assets Save/Update Successful

#### <span id="page-26-0"></span>**Error Messages**  If you attempt to perform an action that ADARS is unable to validate, one or more error messages will be displayed across the top of the screen.

Each message contains instructions for how to clear the specific error and continue your work.

The procedures in this user guide assume that you will clear error conditions and return to the current procedure.

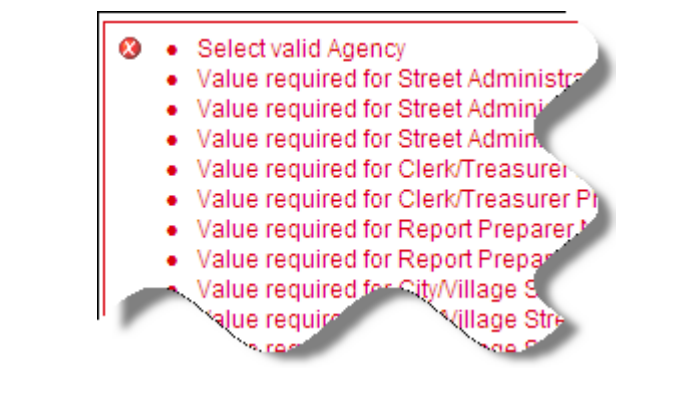

### **Chapter 3 - Notices**

<span id="page-27-0"></span>**Notices about Reporting** 

Periodically, MDOT issues notices about Public Act (PA) 51 reporting. The notices are displayed on the Notices screen, which is displayed when you click the City Village Financial Report link on the ADARS home page.

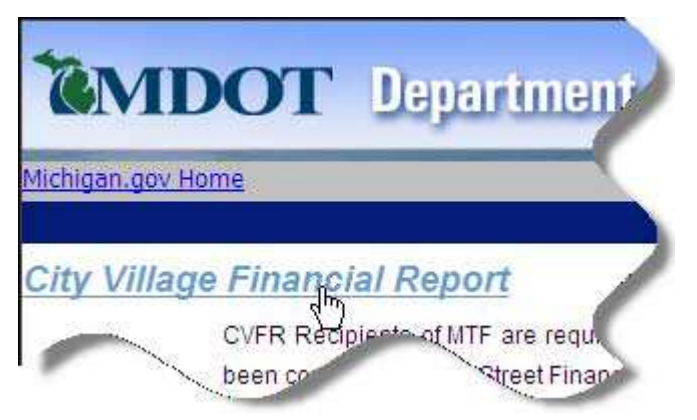

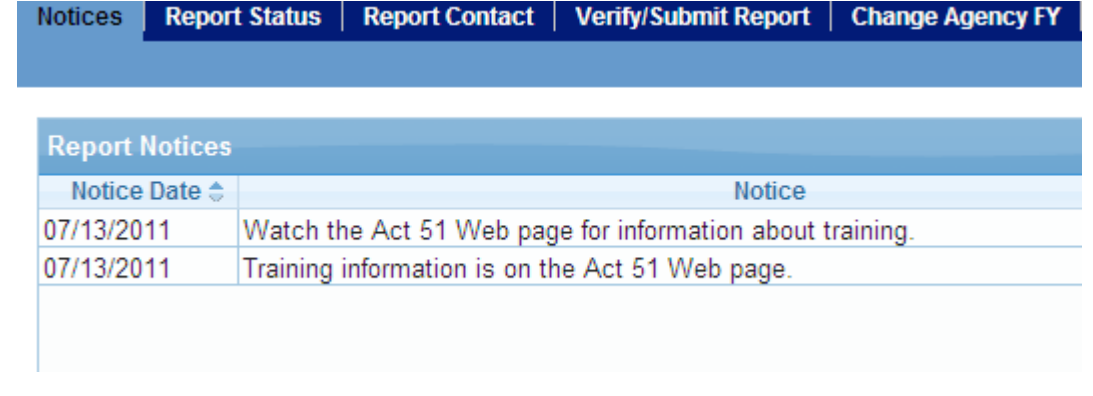

### **Next Steps** When you have read the notices, click any of the tabs on the menu bar to continue your work in ADARS.

### **Chapter 4 - Report Contacts**

<span id="page-28-0"></span>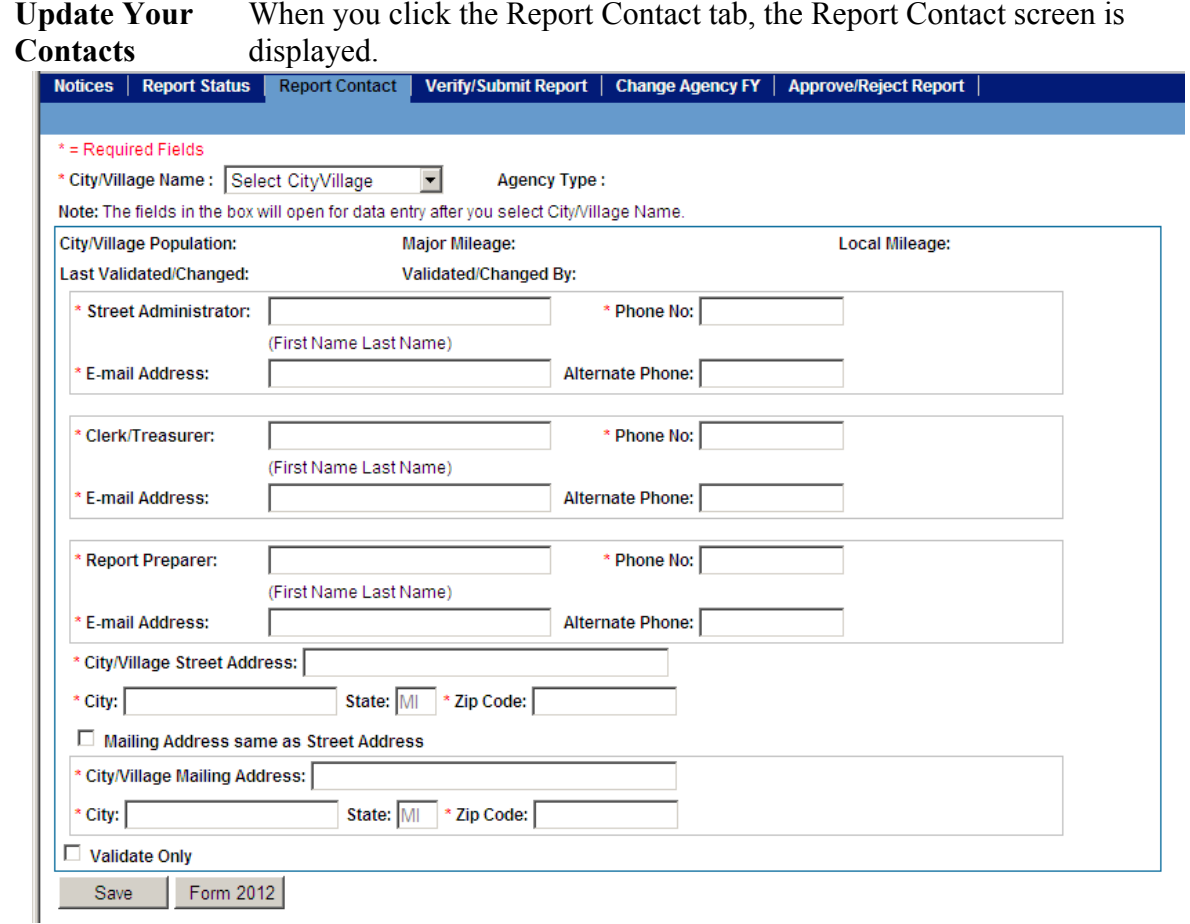

Use the following procedure to specify who is responsible for completing and submitting the street financial report for your city or village.

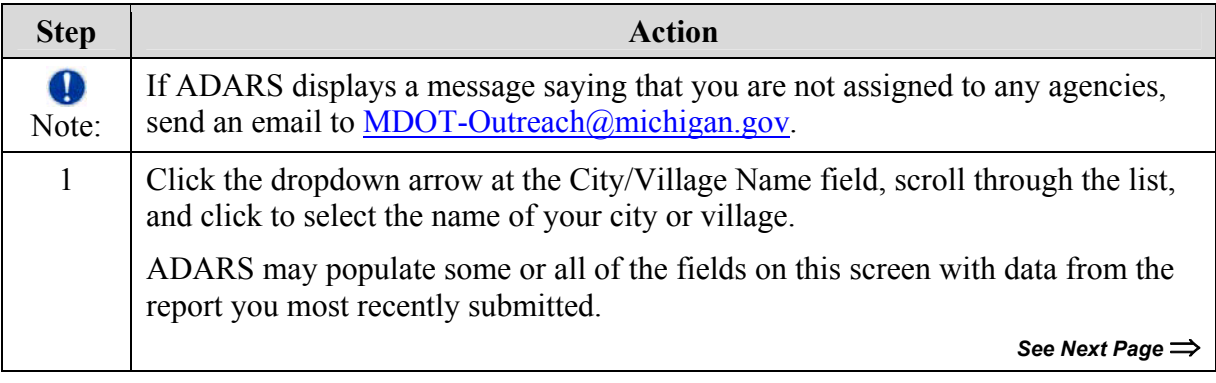

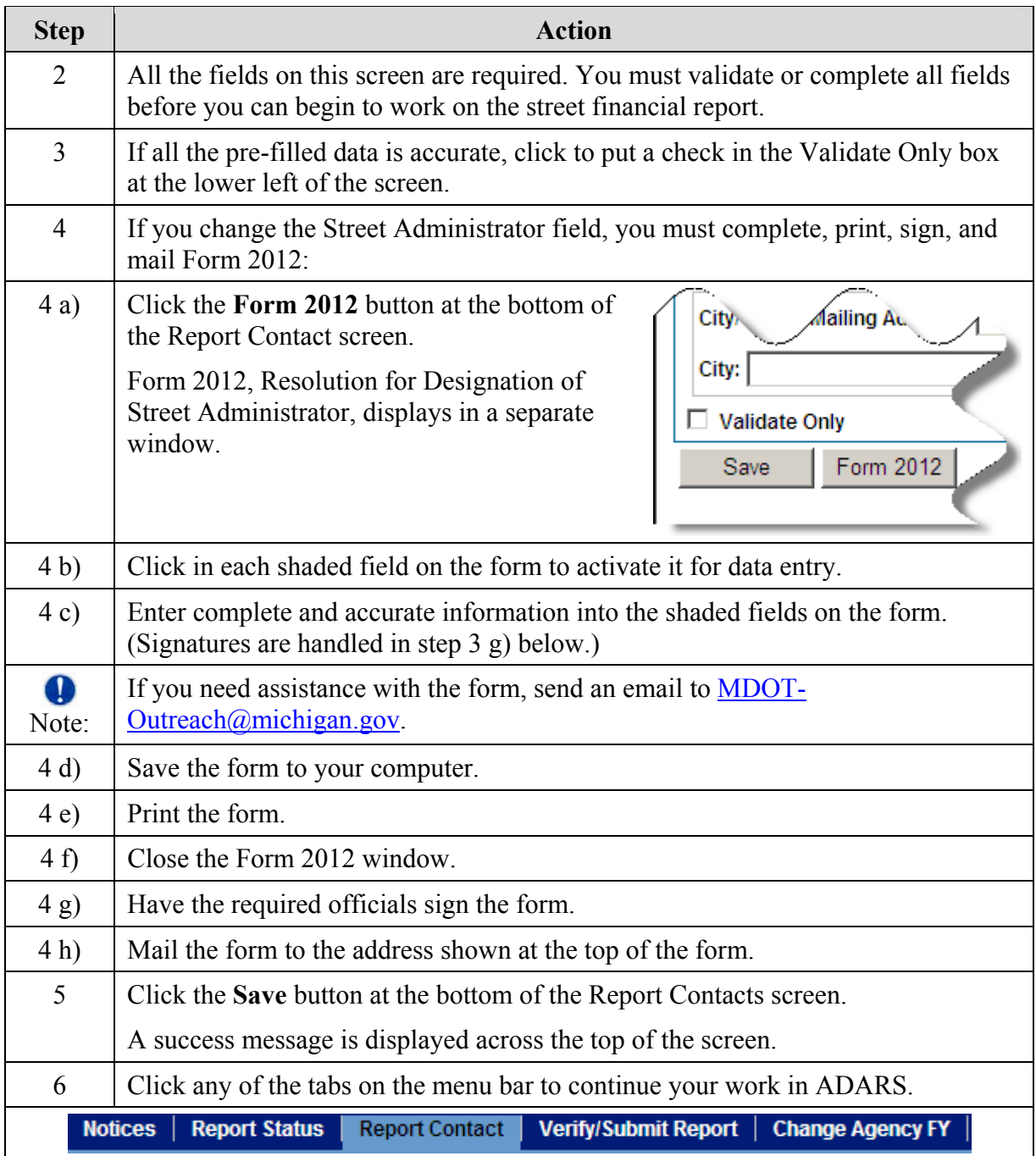

### <span id="page-30-0"></span>**Chapter 5 - Complete and Submit the Street Financial Report**

### **Accounting and ADARS**

This chapter explains how to enter financial data into the street financial report screens in ADARS.

The standard reference for accounting practices related to Michigan Public Act 51 is the *Michigan Department of Treasury Accounting Manual, Uniform Chart of Accounts for Local Units of Government in Michigan*.

**If You Need an Extension** 

You can request a time extension for submitting a report. Send an email to [mailto:MDOT-Outreach@michigan.gov.](mailto:MDOT-Outreach@michigan.gov)

### <span id="page-31-0"></span>**Open the Report You Want to Work On**

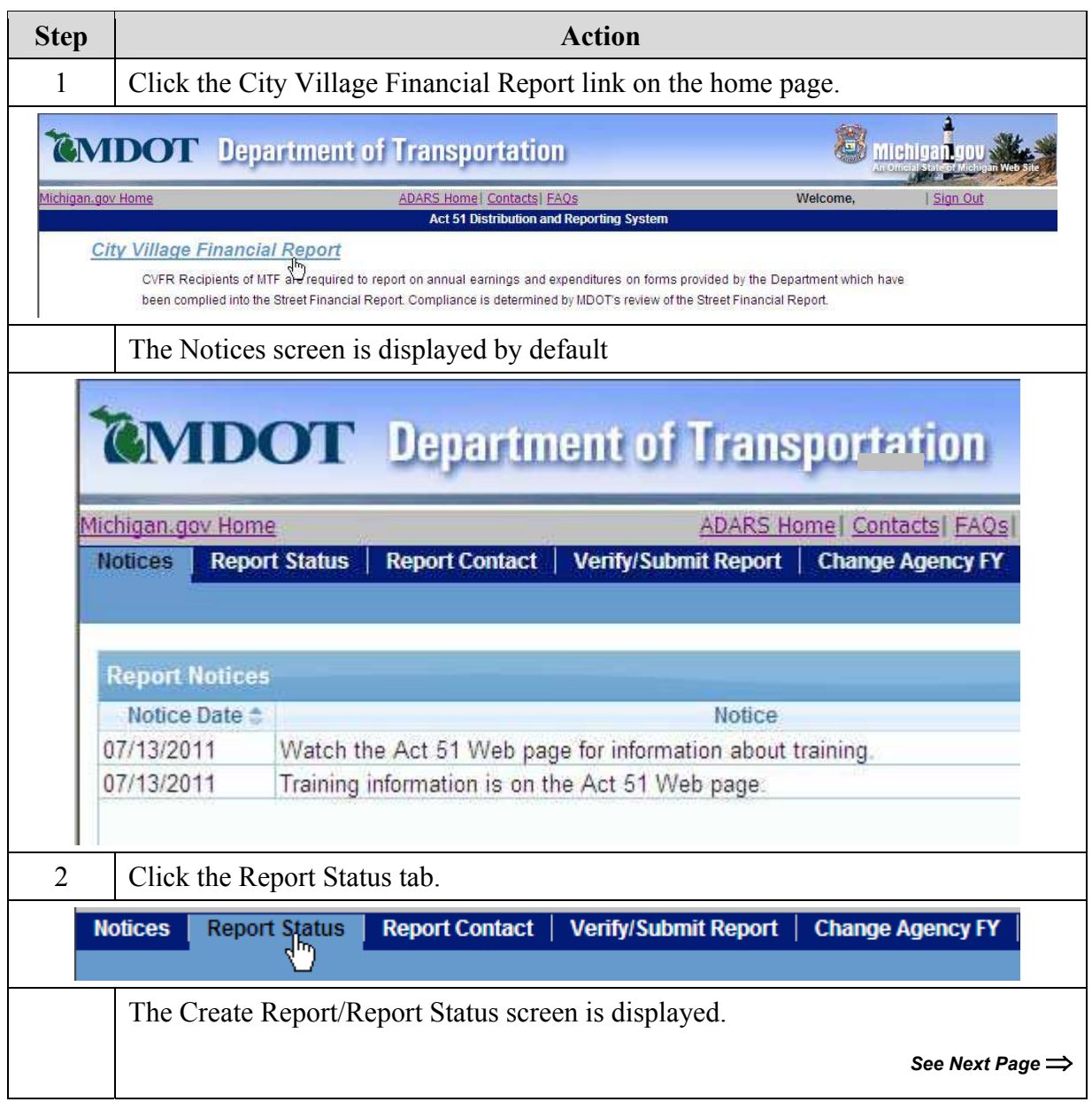

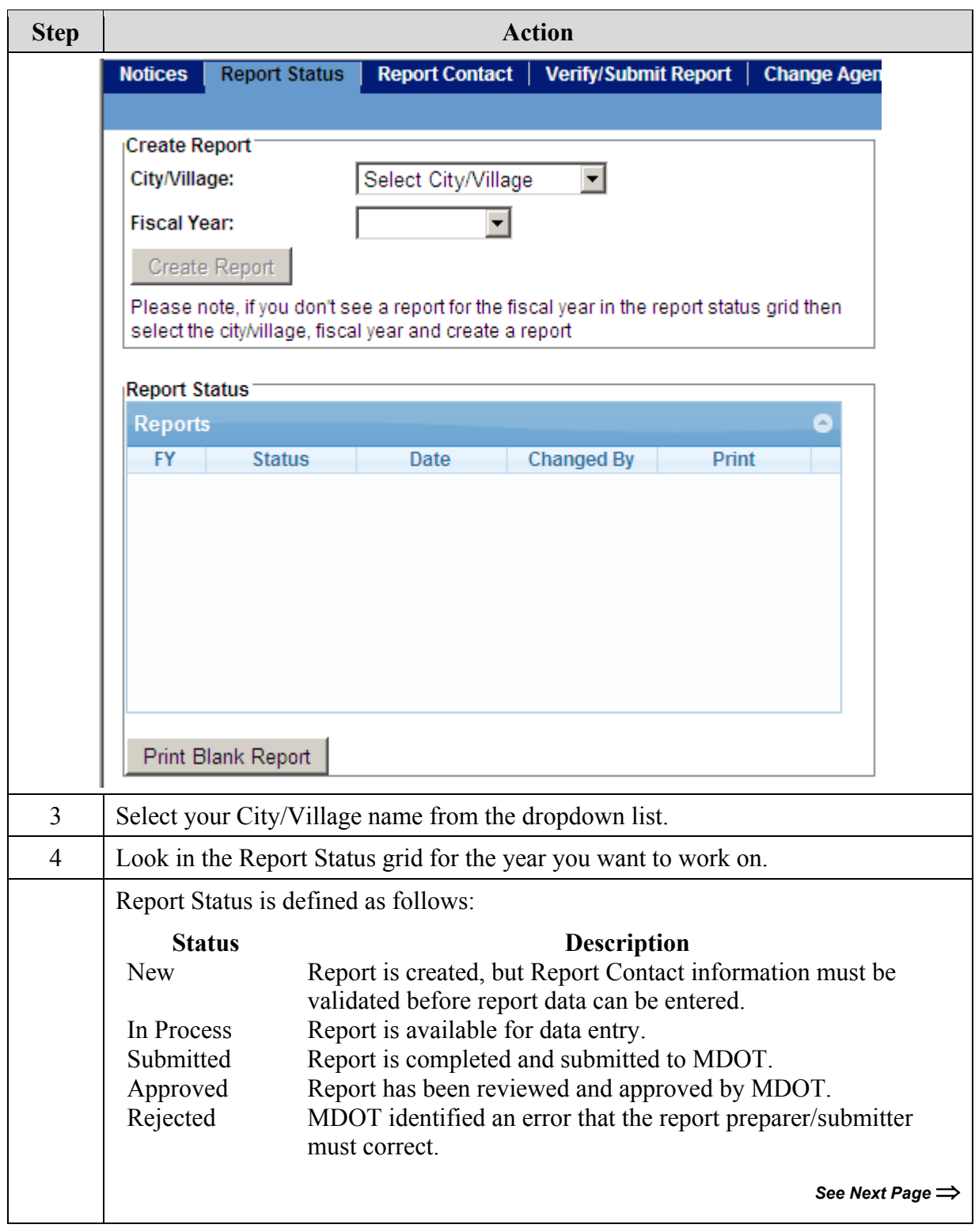

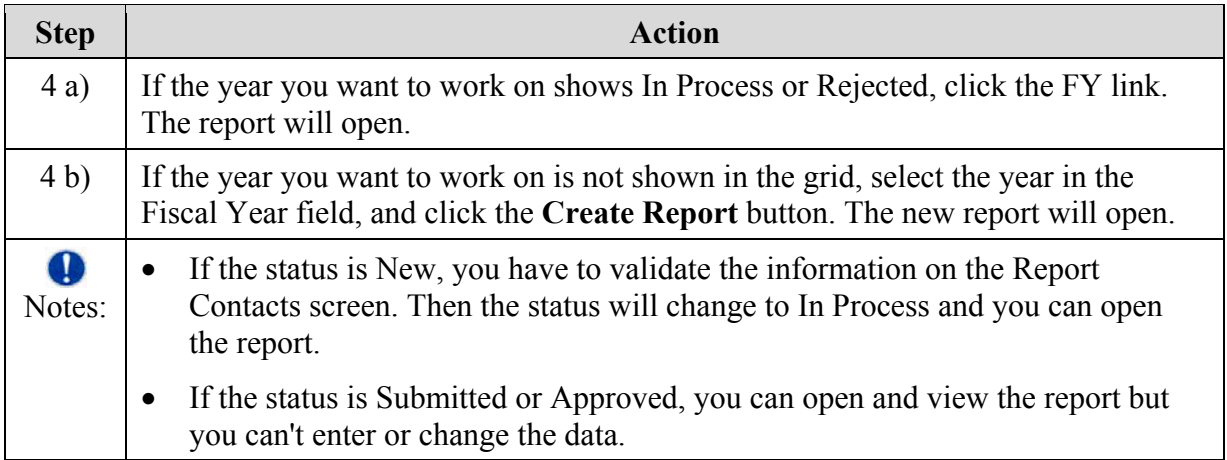

### <span id="page-34-0"></span>**Print Reports from the Report Status Screen**

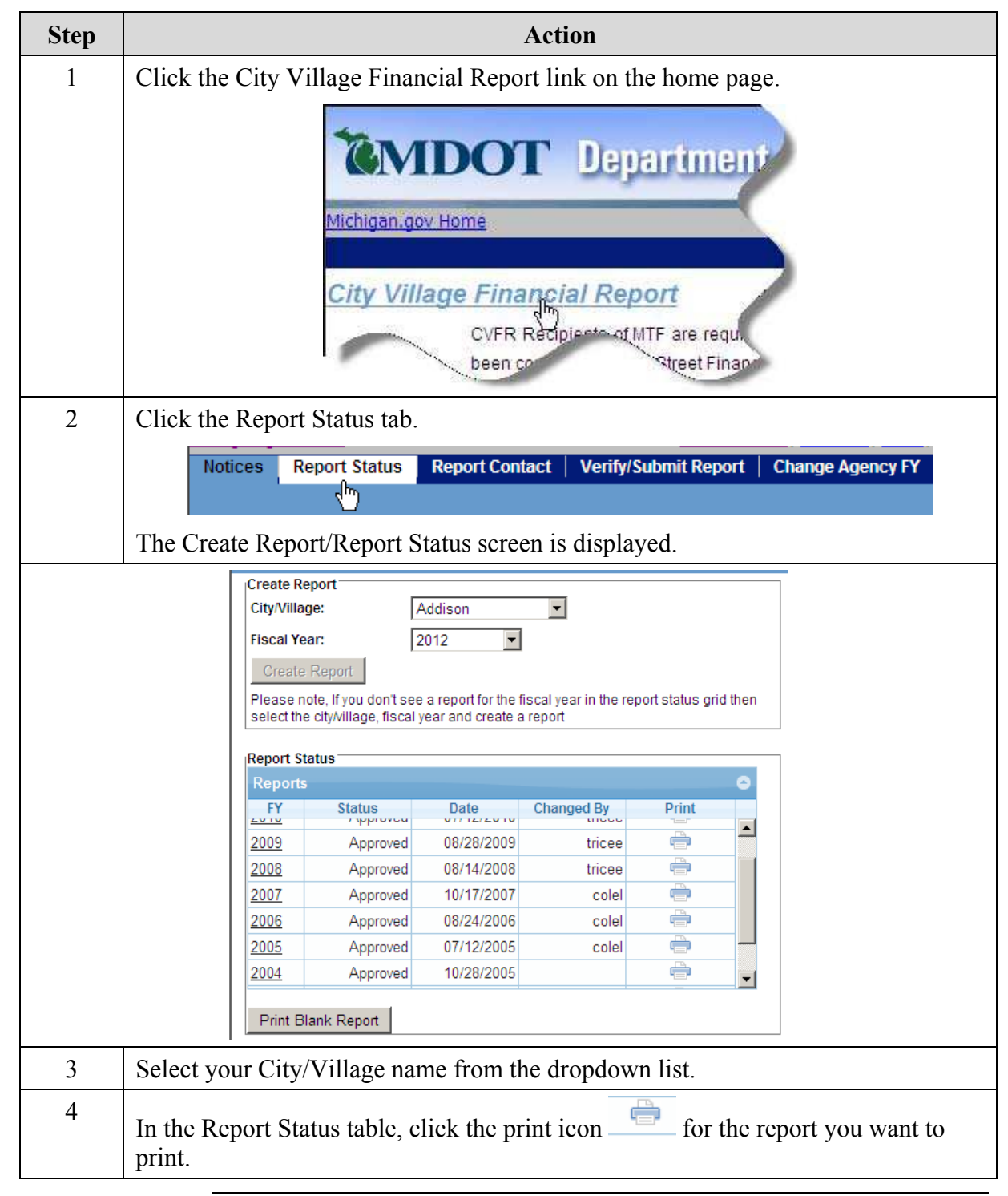

### <span id="page-35-0"></span>**Navigate Between Screens**

Menu Bar

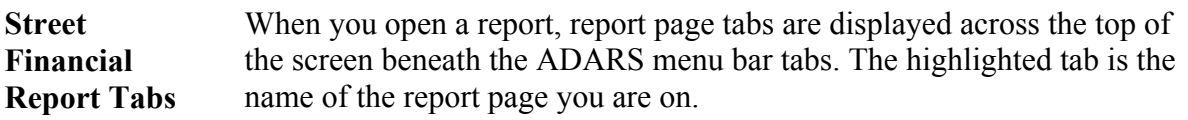

For example, in this diagram, the Assets tab is highlighted and ASSETS - Page 1 is displayed.

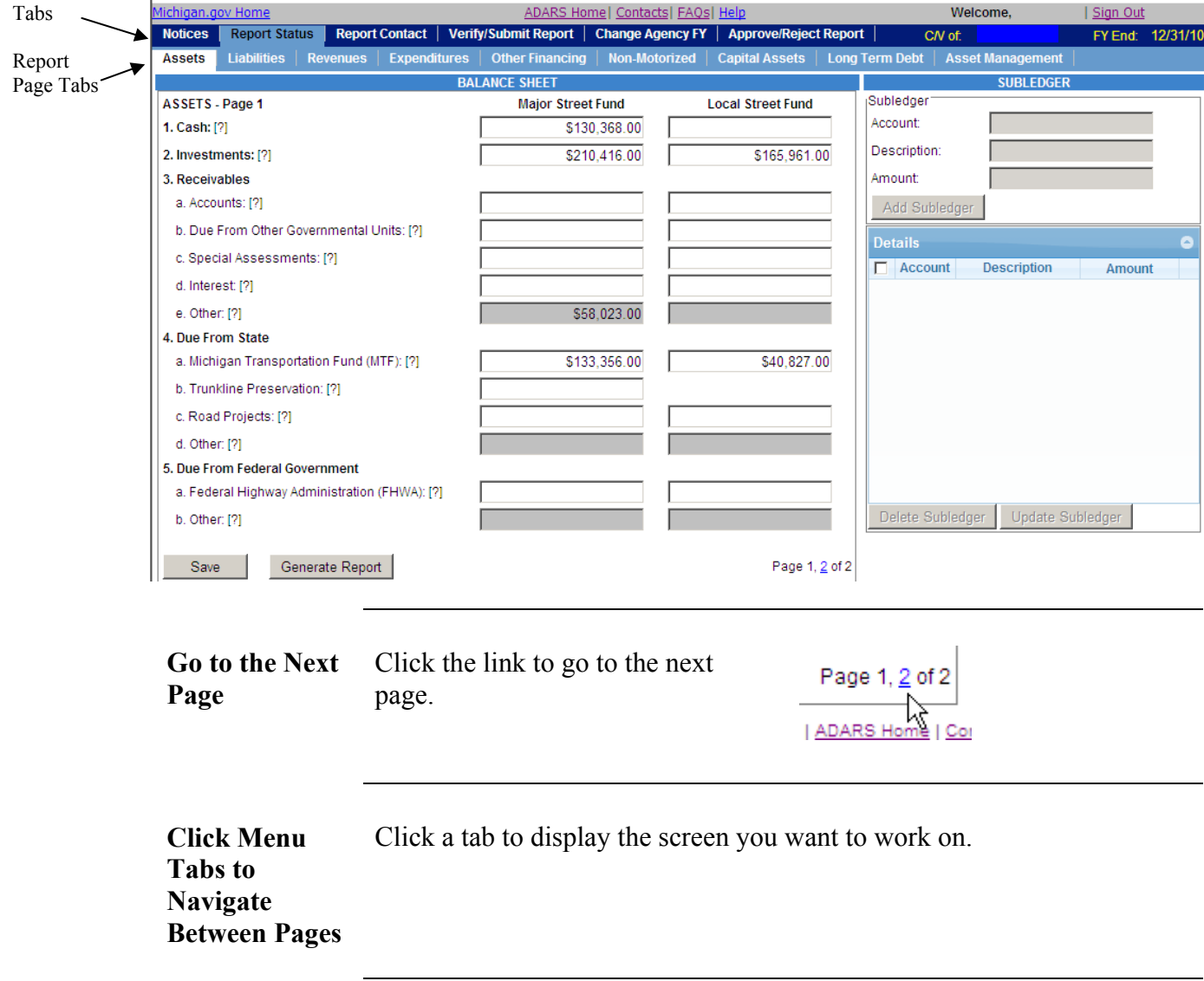

<span id="page-36-0"></span>**Save Your Work**  Before you navigate to a different screen or exit ADARS, click the **Save** button to save the data you entered on the current screen. If you leave the screen without clicking the **Save** button, any information that you entered or changed will be lost.

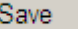

### **Features of Street Financial Report Screens**

ADARS screens provide features that streamline reporting. The following topics describe features that are common to the street financial report screens or appear on most of the screens.

**Display Online** Hover your mouse over a [?] to display the definition of the line. **Help** 

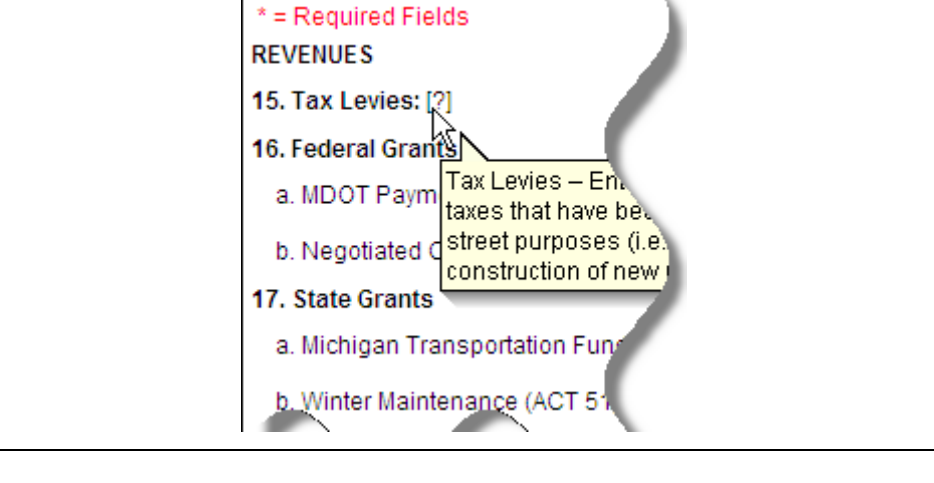

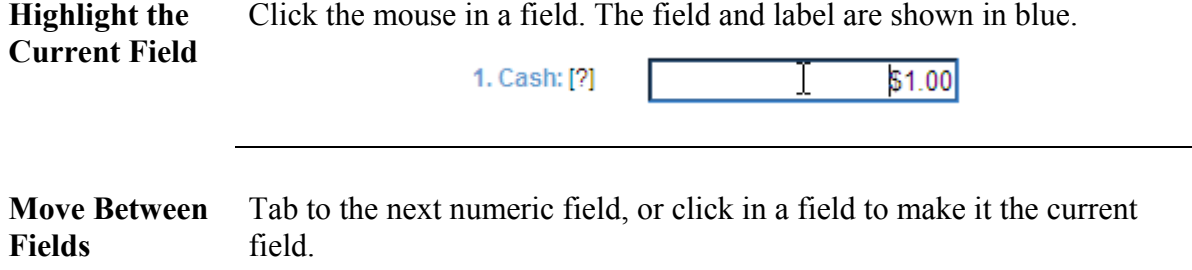

<span id="page-37-0"></span>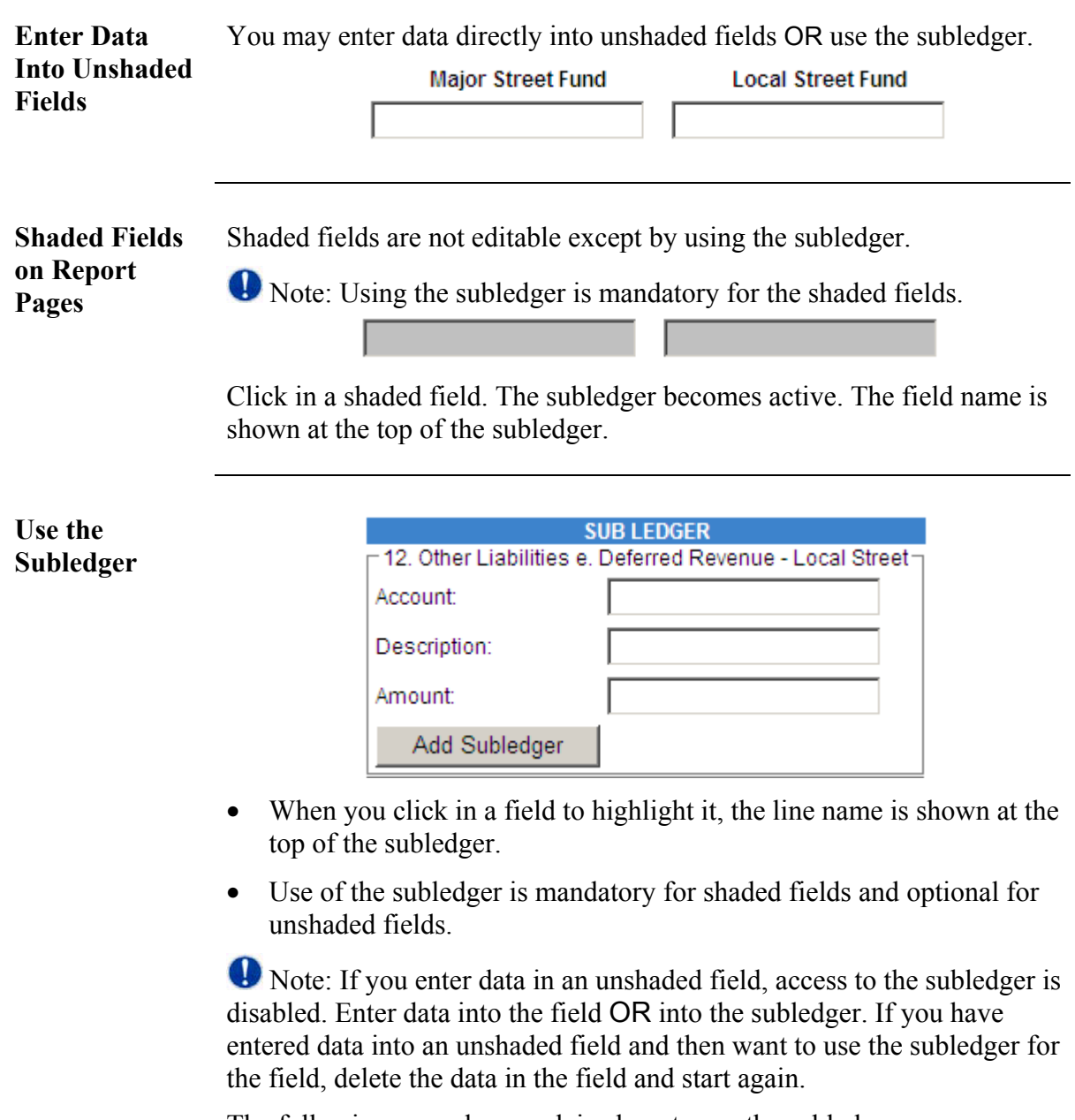

The following procedure explains how to use the subledger.

*See Next Page* ⇒

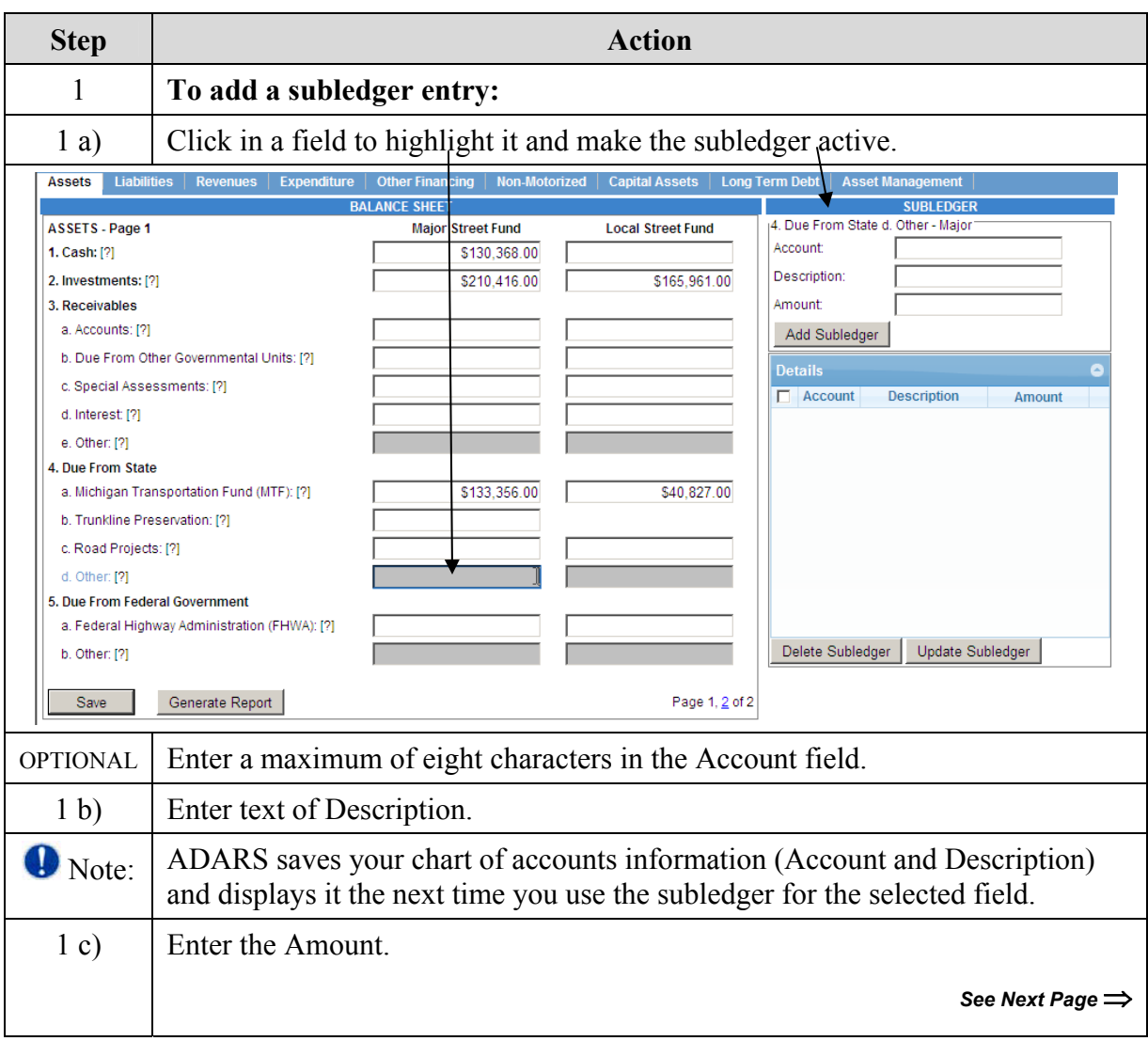

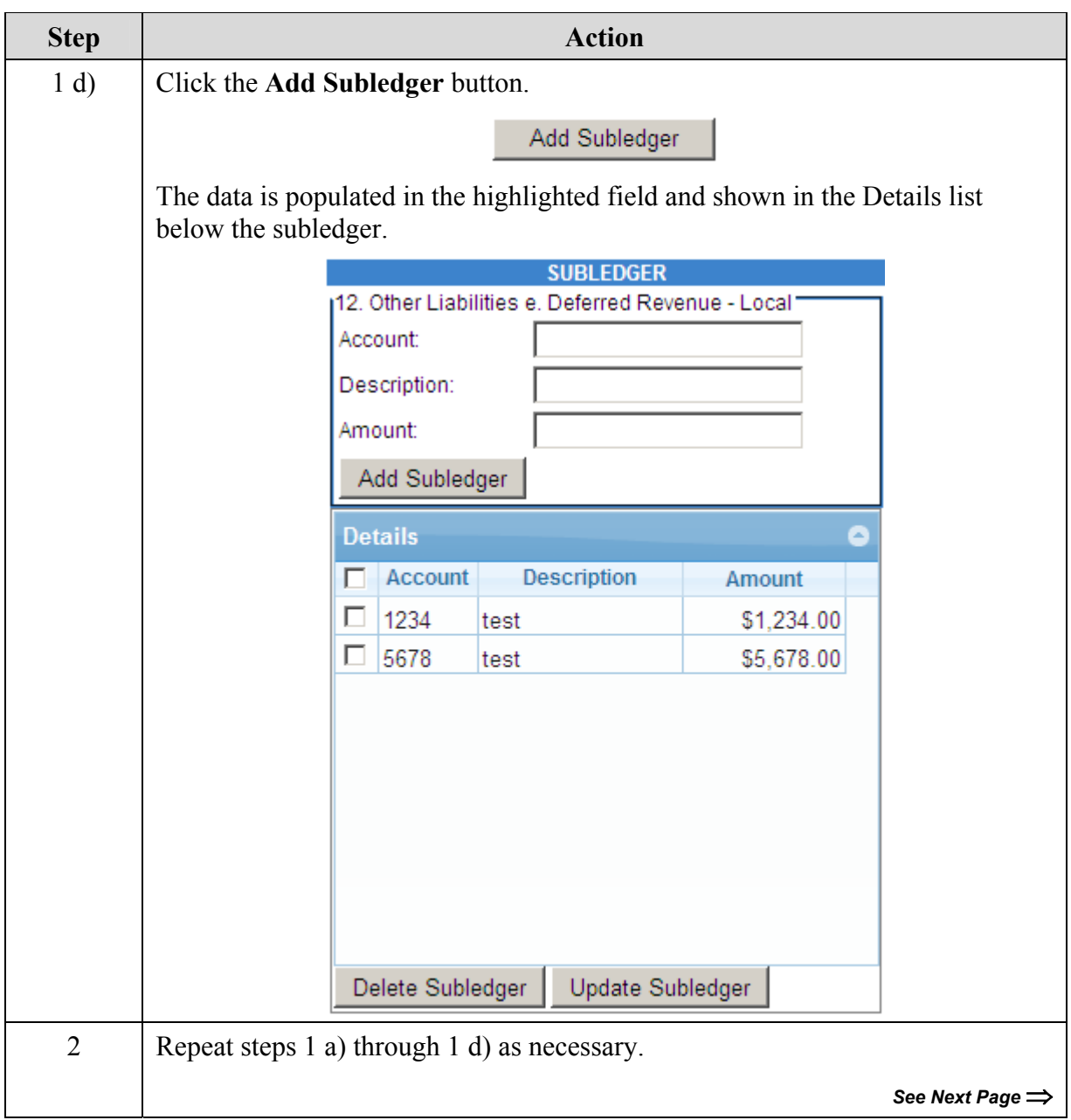

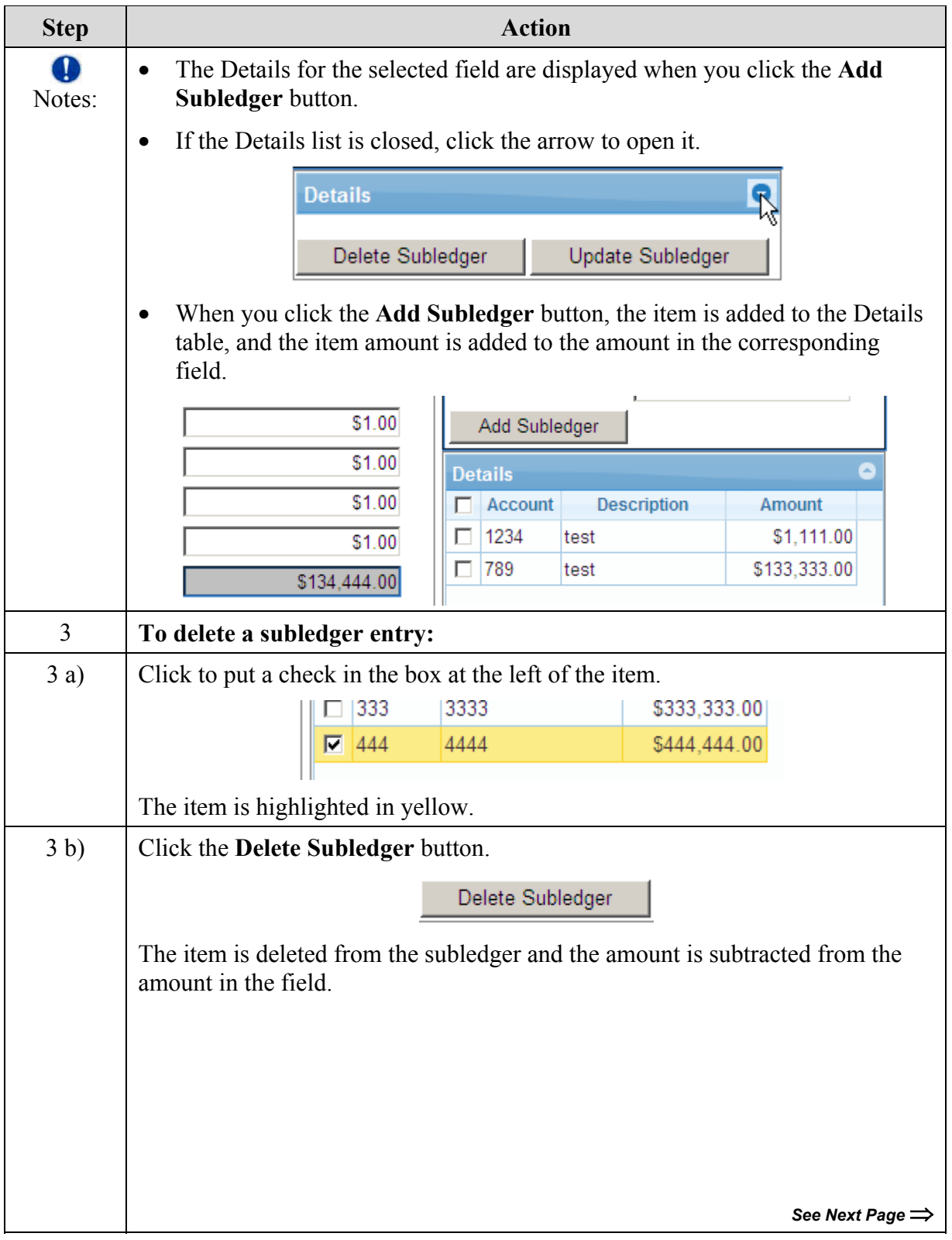

<span id="page-41-0"></span>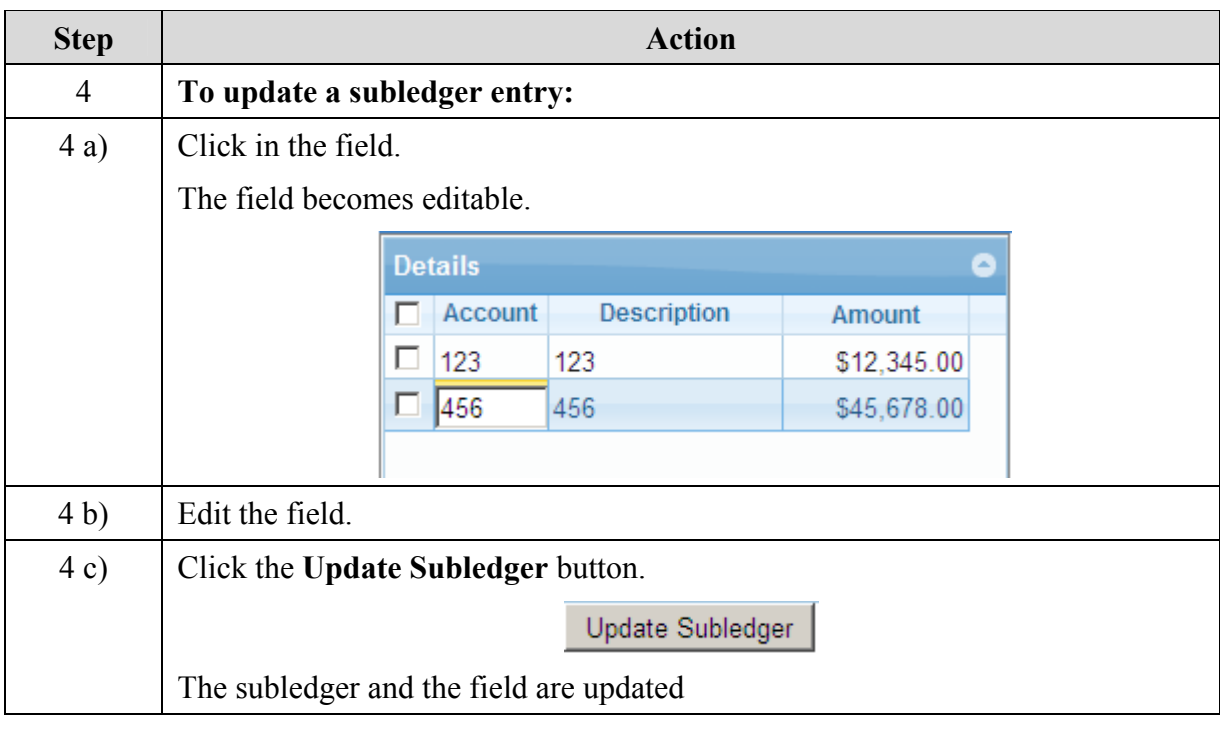

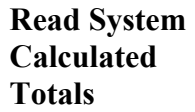

Total lines are system calculated when you enter data. They are shown in bold, and can't be edited directly.

9. Total Assets (Must agree with Total<br>Liabilities & Fund Balance - line 14): [?]

\$244.00

 Note: Total lines in grids are calculated after you click the **Save** button.

### <span id="page-42-0"></span>**Grids on Report Pages**

Some report pages have Details tables that are called grids. The following diagram is an example. Grids enable you to make multiple entries on a schedule.

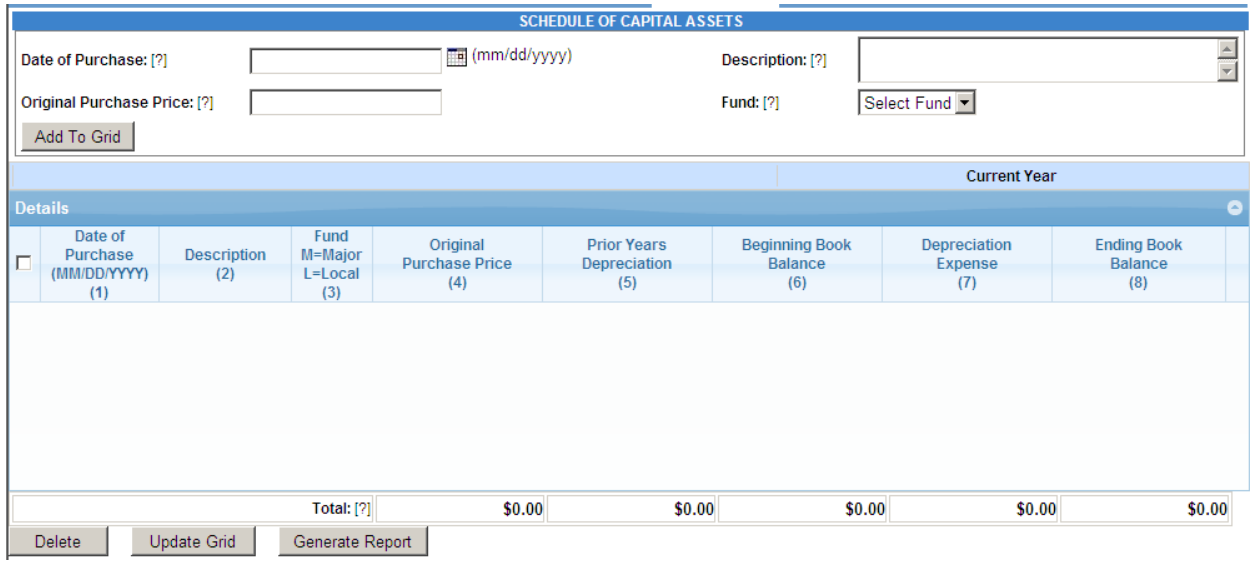

**Enter Information in a Grid**  Use the following procedure with any grid in ADARS.

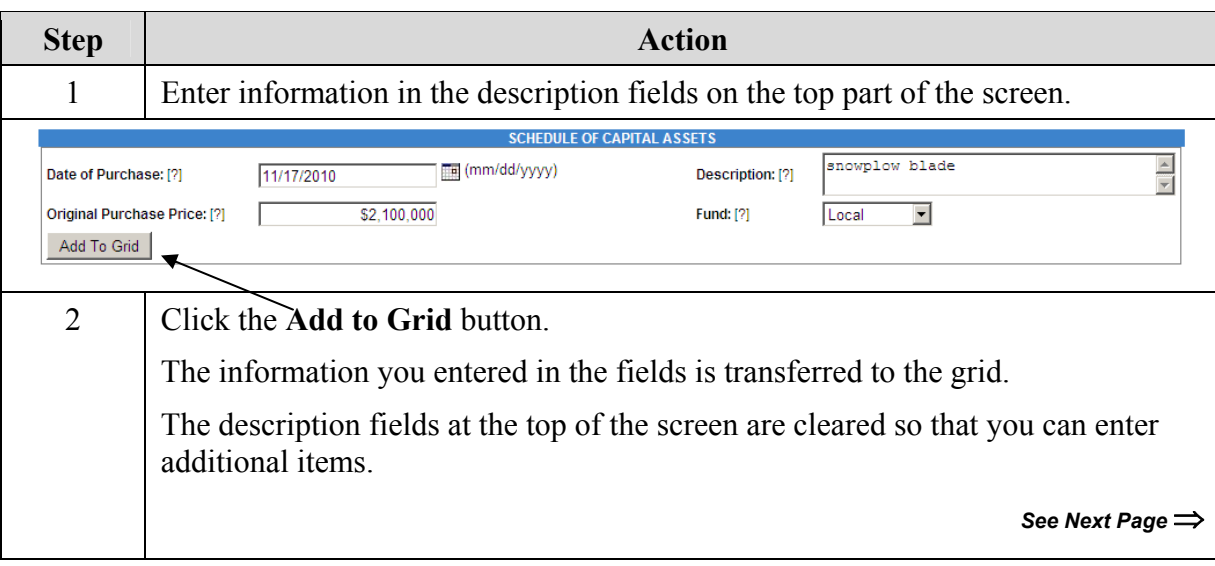

<span id="page-43-0"></span>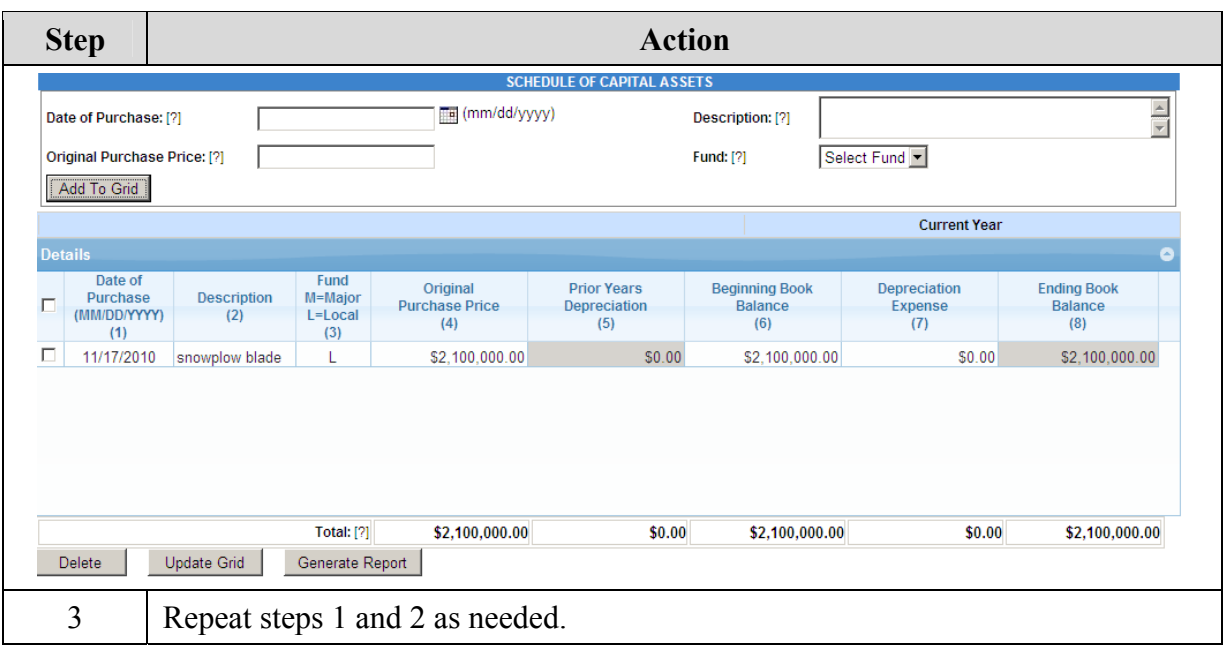

#### **Shaded Fields in Grids**

Shaded fields are not editable.

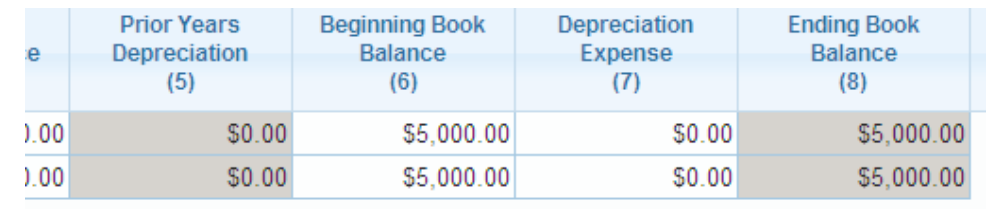

**Edit Data in Grids**  Use the following procedure to edit data in a grid.

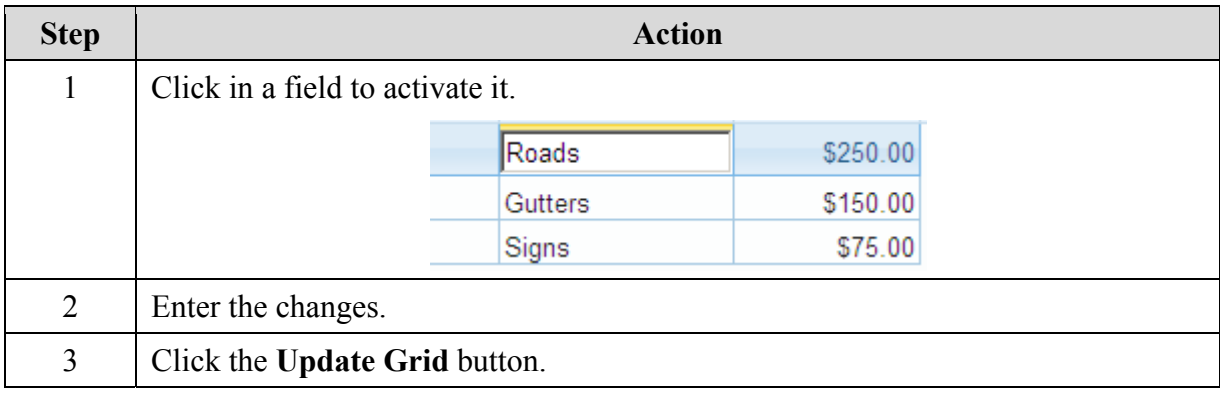

<span id="page-44-0"></span>**Delete Items from Grids**  The following procedure explains how to use the **Delete** button.

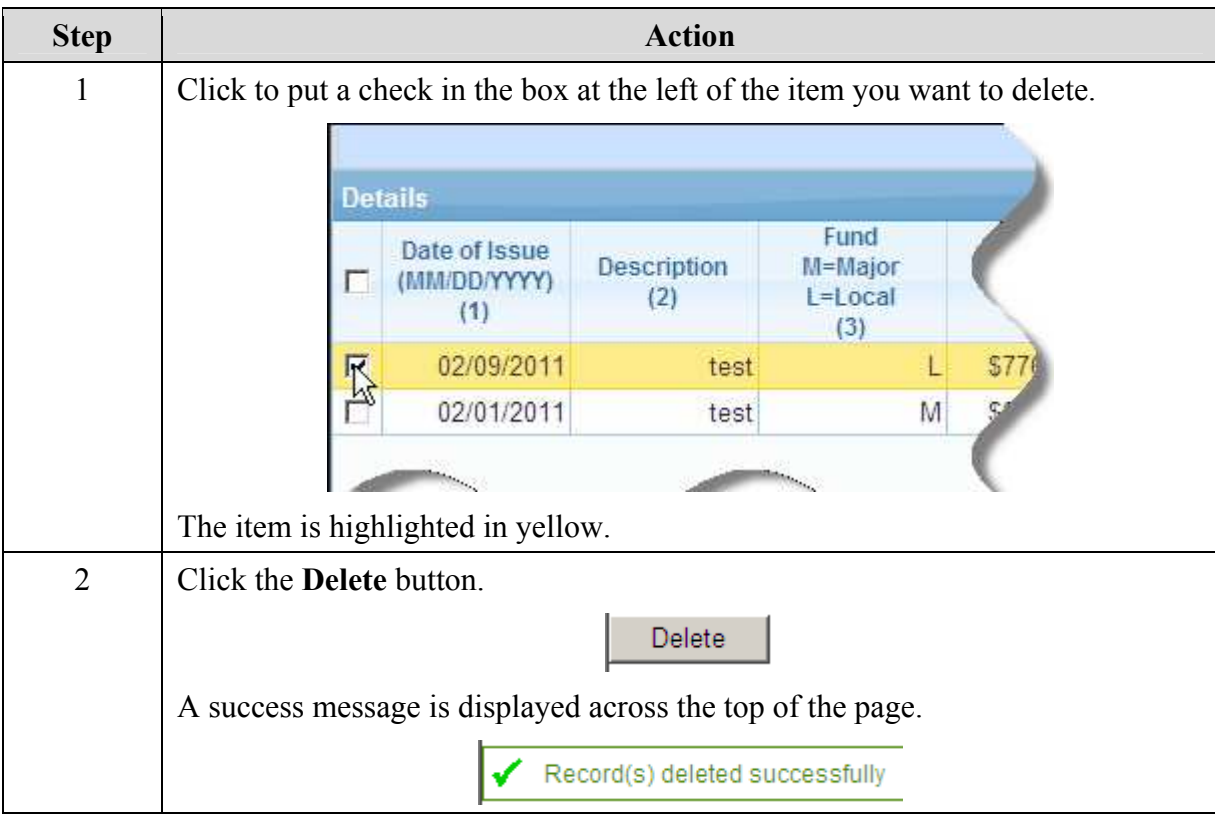

**Save Your Work**  Click the **Save** button to save data that you have entered on any page in the street financial report. A success message is displayed across the top of the page. Some examples are shown here.

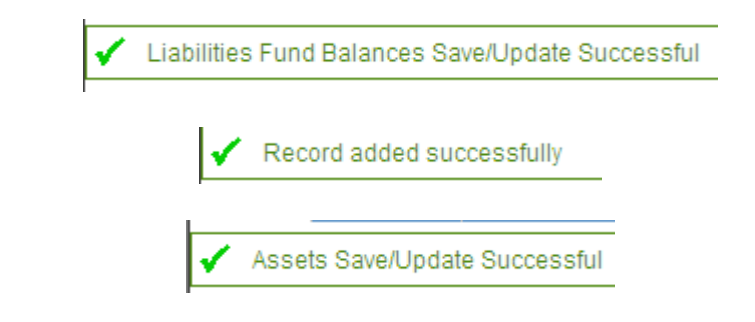

#### <span id="page-45-0"></span>**Generate Reports**

When you click the **Generate Report** button on any of the street financial report pages, the following dialog box is displayed.

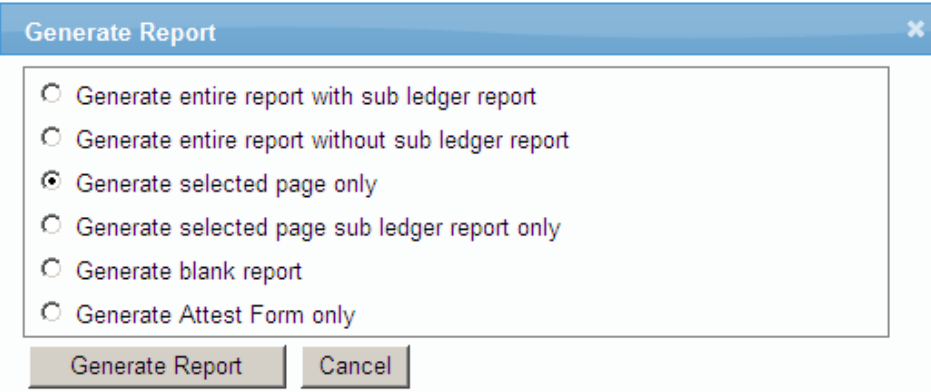

Select the report you want, and click the **Generate Report** button in the dialog box.

The report opens in a separate window.

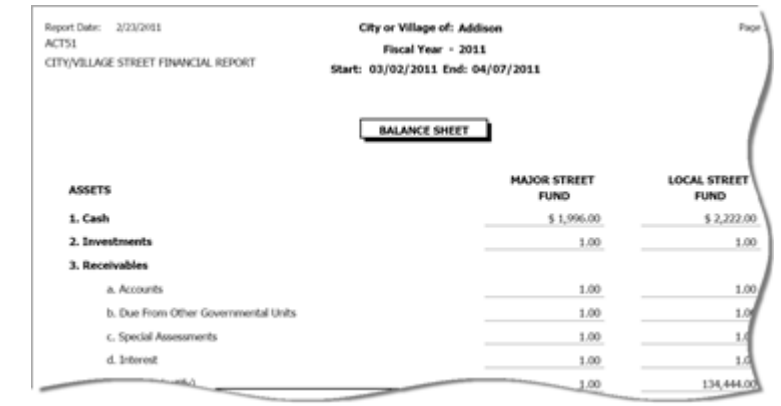

#### <span id="page-46-0"></span>**Complete the Asset Management Page**

The Asset Management page is included with the ADARS street financial report by cooperative arrangement between the MDOT Financial Operations Division and the Transportation Asset Management Council.

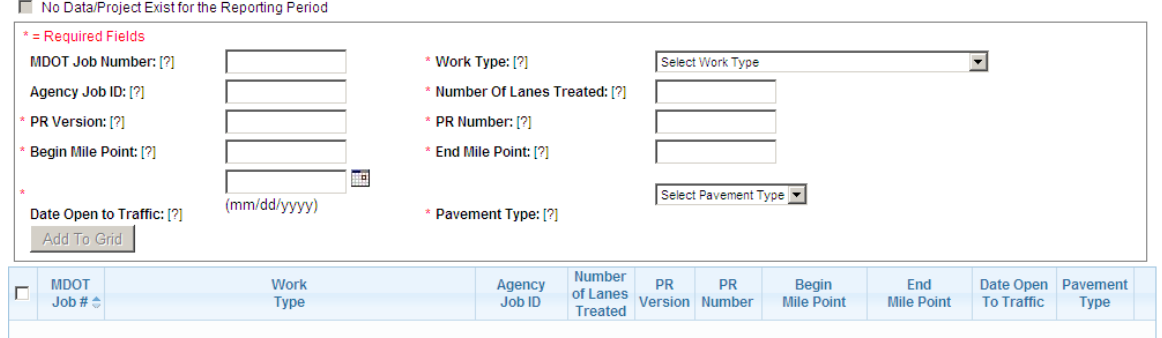

The data required for completing the Asset Management page in ADARS is contained in the Investment Reporting Tool (IRT) report, *ADARS - Asset Management Project Data*.

# .<br>MICHIGAN TRANSPORTATION<br>ASSET MANAGEMENT COUNCIL

#### **ADARS - Asset Management Project Data**

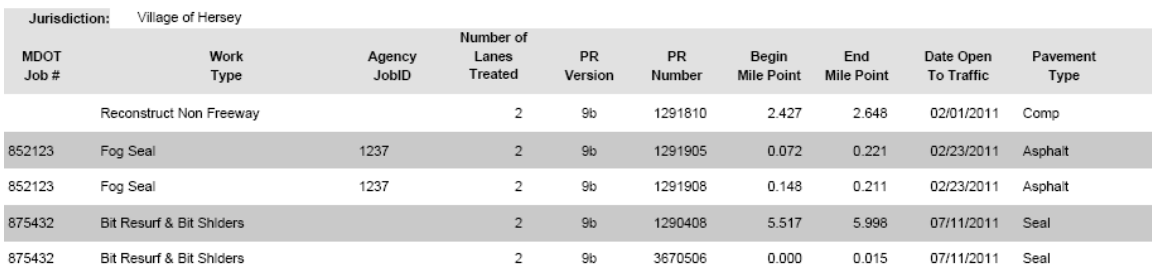

The city/village engineering staff is responsible for providing the IRT report (shown above) to the city/village report preparer. The city/village report preparer completes the Asset Management page in ADARS.

The Transportation Asset Management Council reviews the data for compliance.

Use the following procedure to complete the Asset Management page in ADARS.

*See Next Page* ⇒

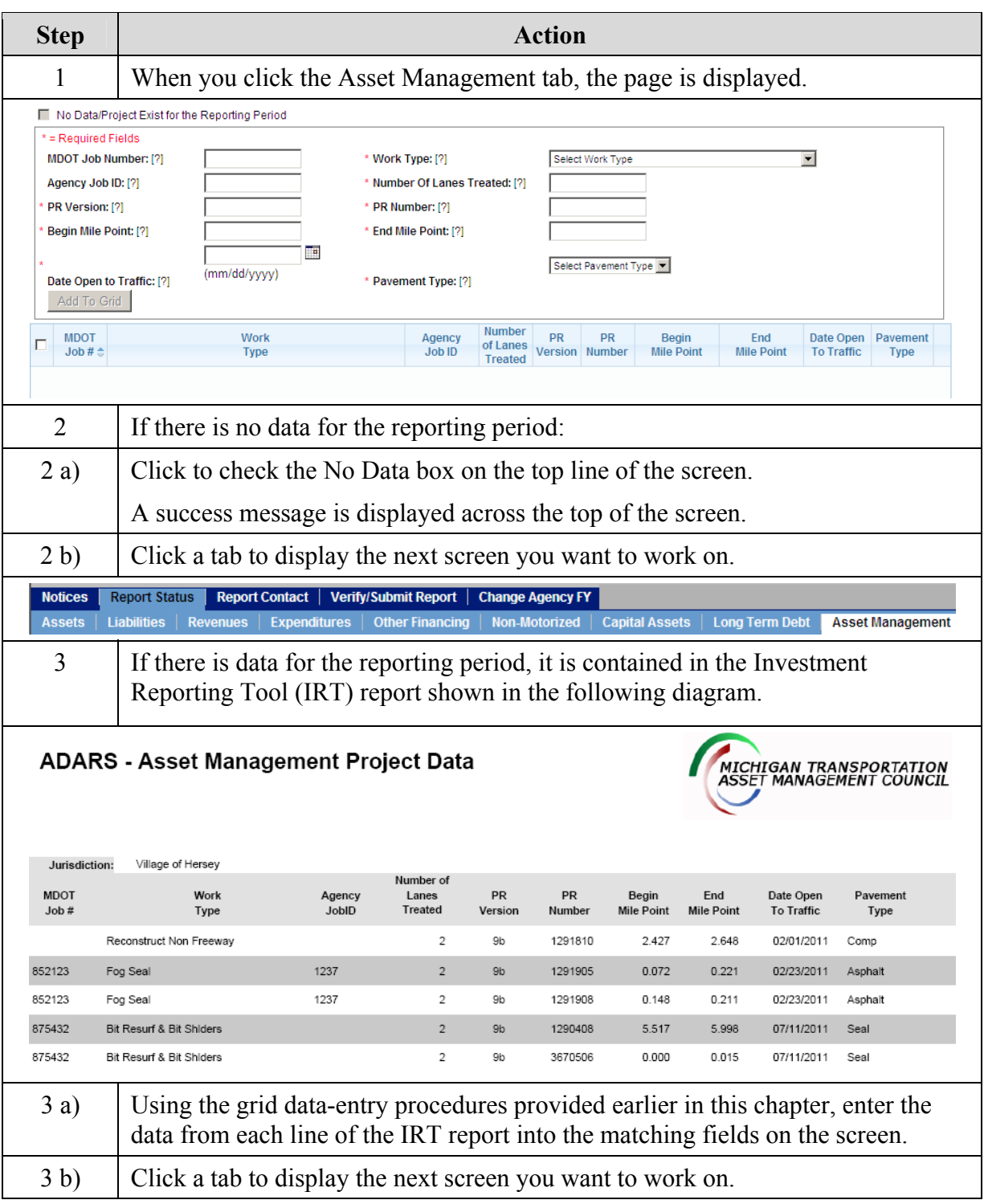

### <span id="page-48-0"></span>**Verify/Submit the Report**

 Note: Submit annual financial reports one at a time, oldest first. Click the Report Status tab and review the Status column in the table. Reports for previous years must be in Submitted or Approved status.

> When you have completed the street financial report, click the Verify/Submit Report tab.

ADARS validates the data you entered in the report, and displays the Errors and Warnings screen.

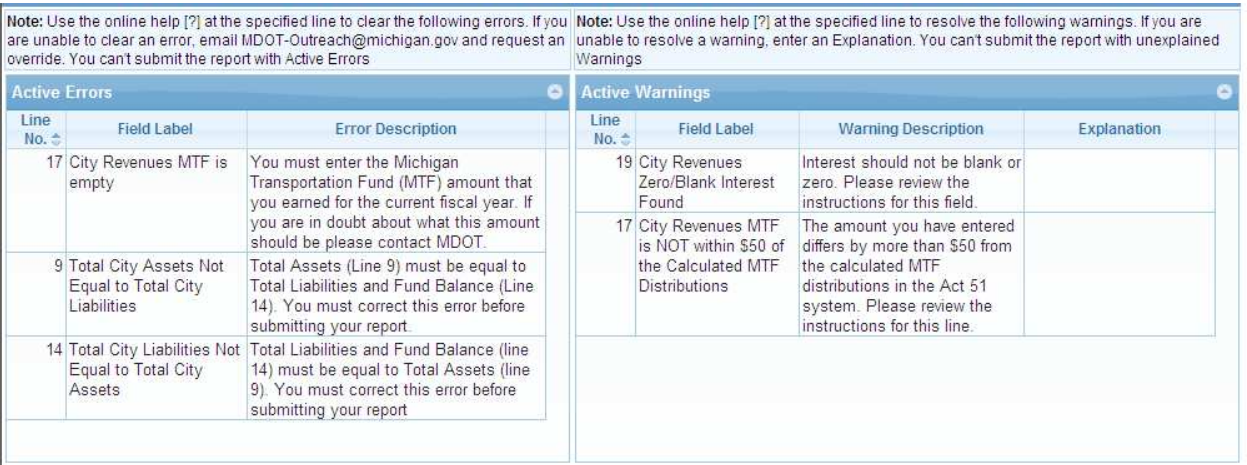

**Correct Errors**  Use the following procedure to correct errors and warnings before **and Warnings**  submitting the report.

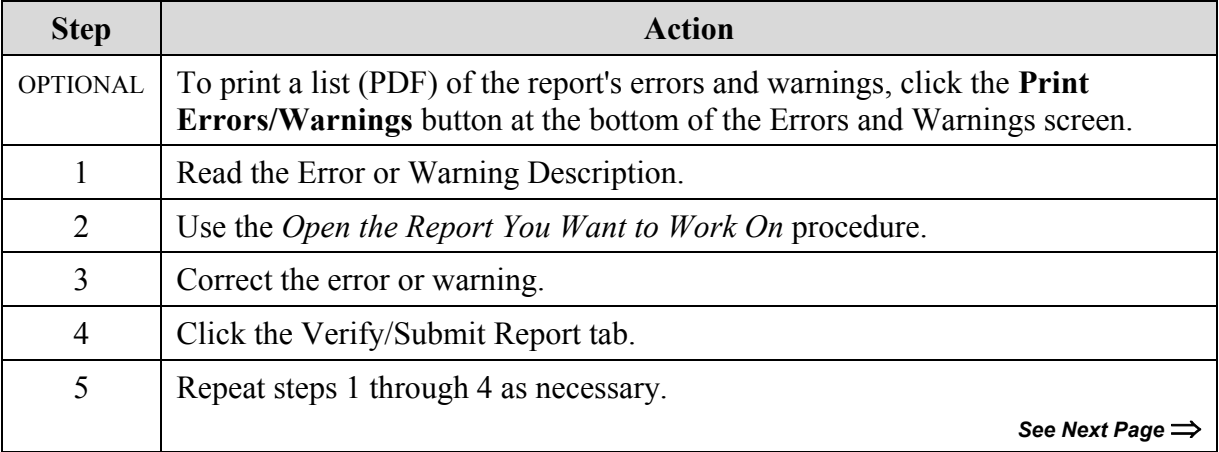

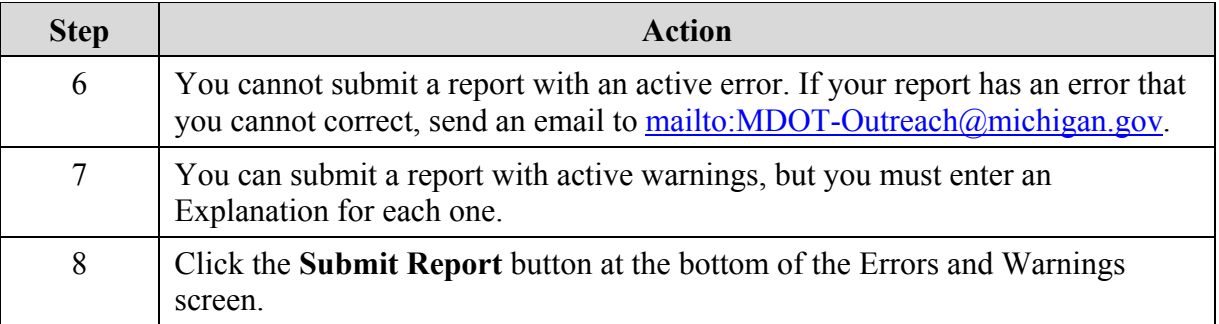

### <span id="page-50-0"></span>**Chapter 6 - Change Agency Fiscal Year**

- You cannot change the fiscal year for financial reports that are already in Approved status.
	- You can request a time extension for submitting a report. Send an email to [mailto:MDOT-Outreach@michigan.gov.](mailto:MDOT-Outreach@michigan.gov)

### **Change FY End Date**

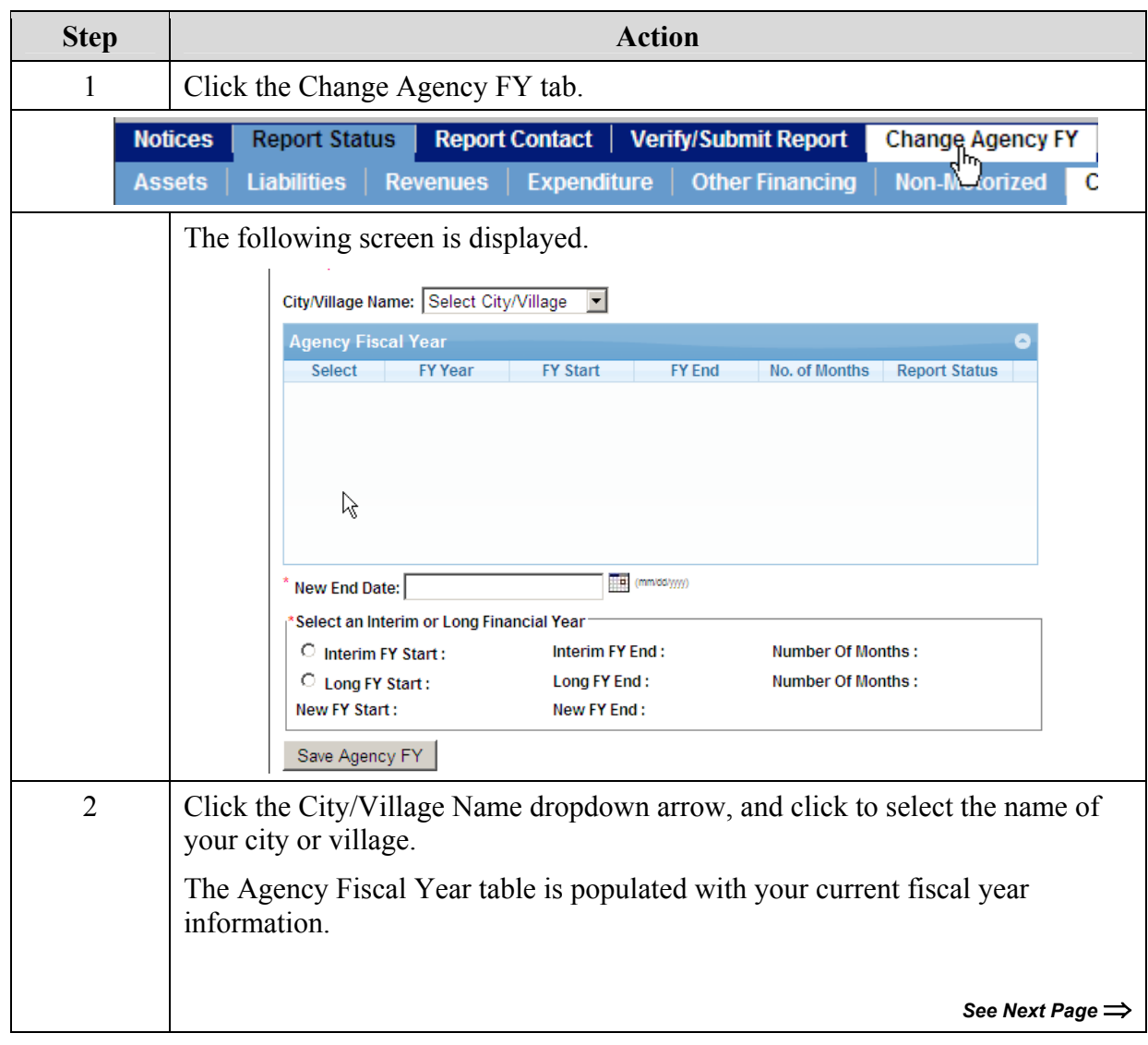

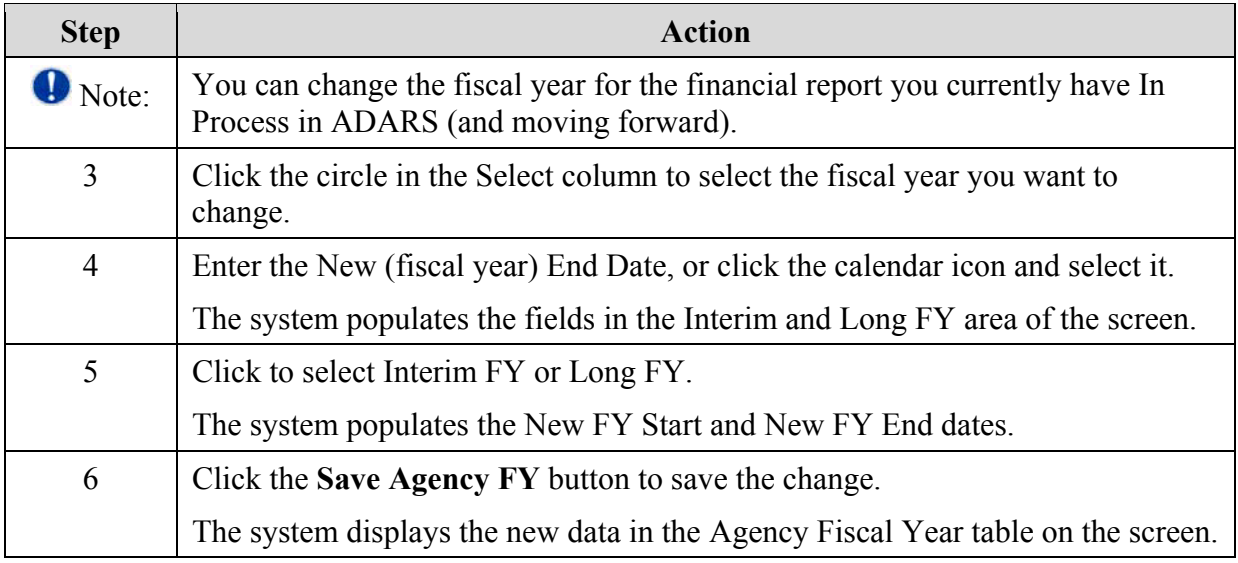

### <span id="page-52-0"></span>**Chapter 7 - Annual Reports Download**

The Annual Reports Download function enables users to download data from approved Act 51 Street Financial Reports.

These procedures describe the annual reports download options:

- The Generate Excel option enables download of selected data from approved annual financial reports to an Excel format.
- The Generate PDF option enables download of one entire approved annual financial report to a PDF format (not editable).

<span id="page-53-0"></span>**Generate Excel** When you click the Annual Reports Download link, the default is Generate Excel. Use the following procedure.

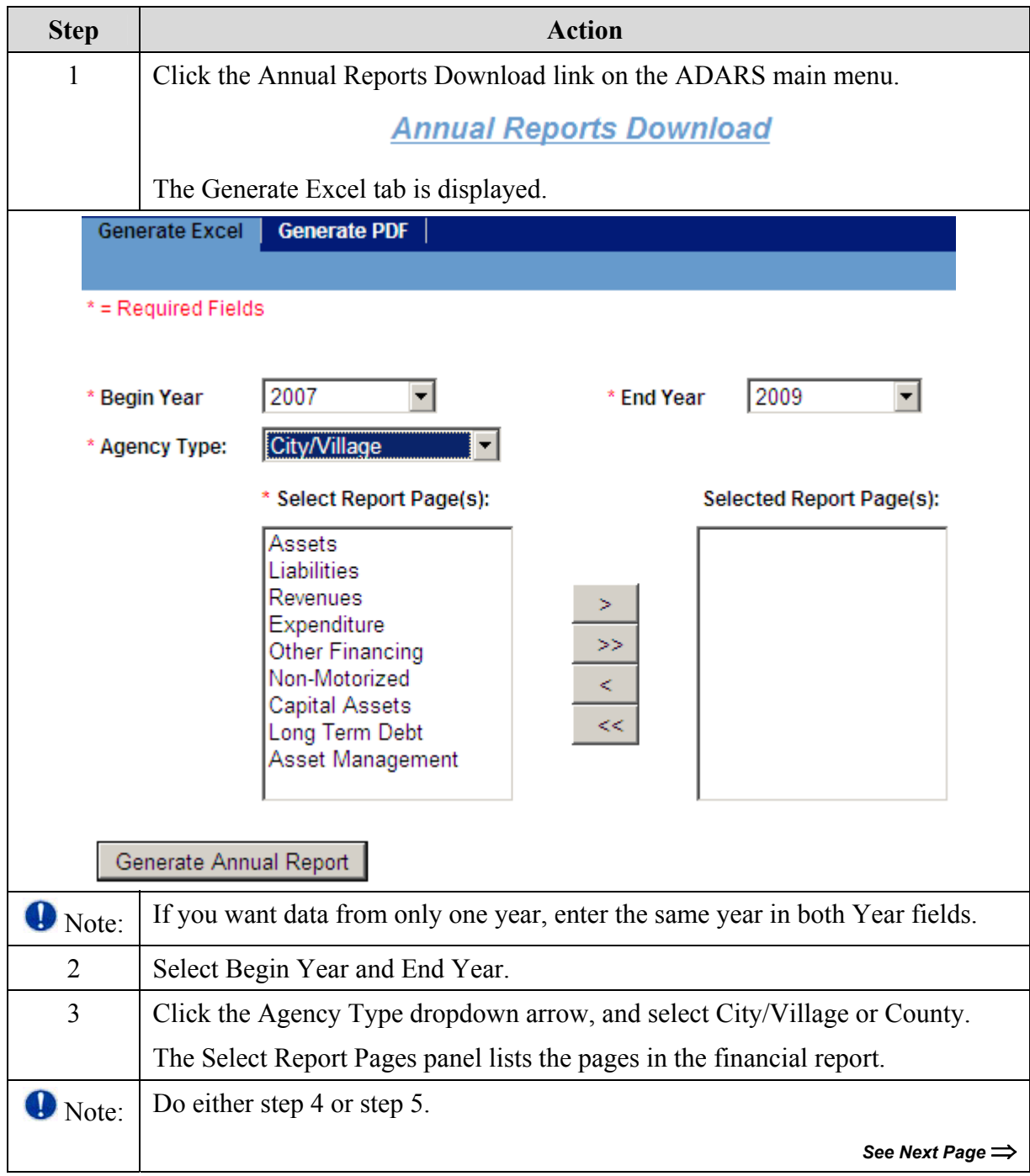

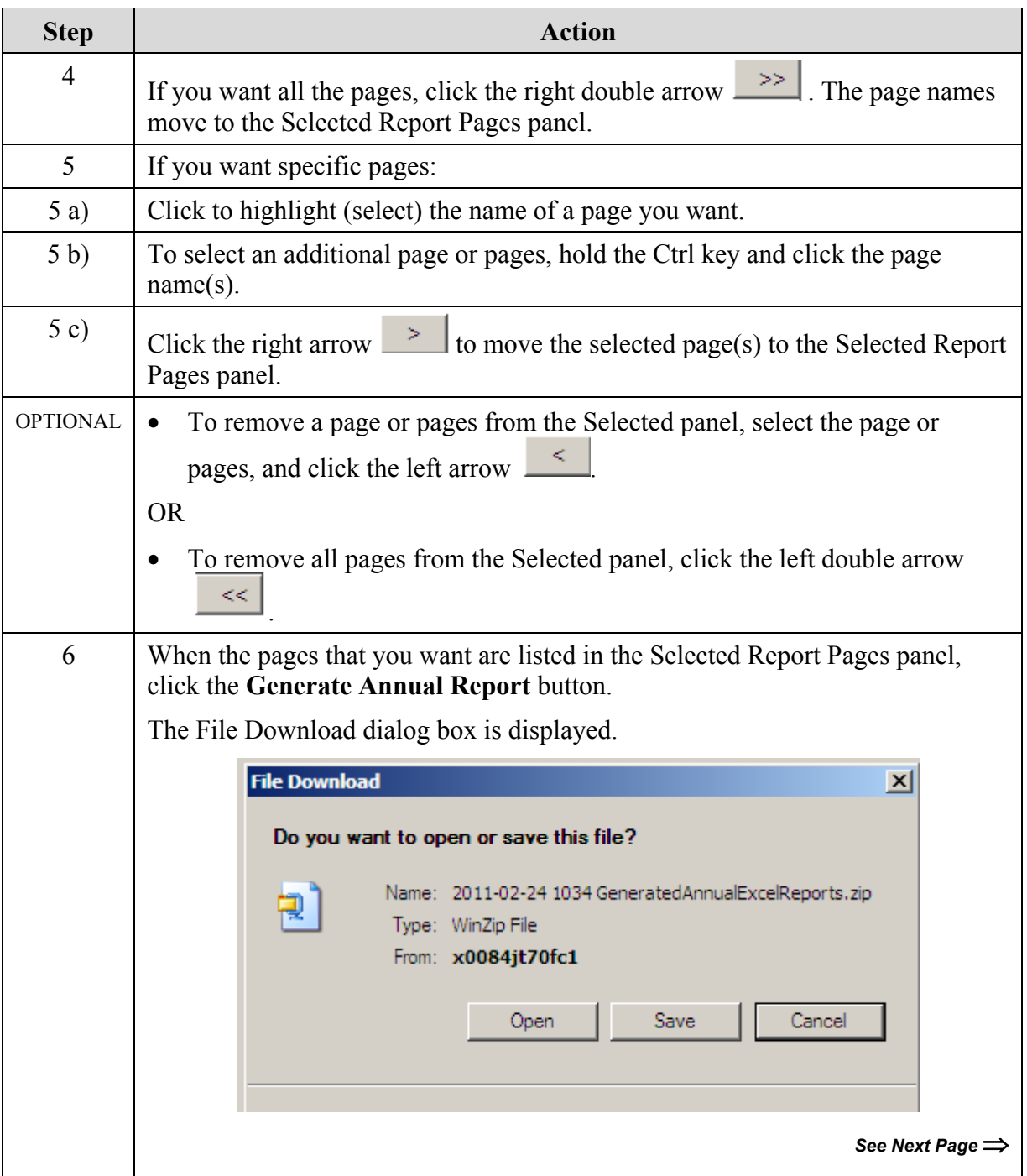

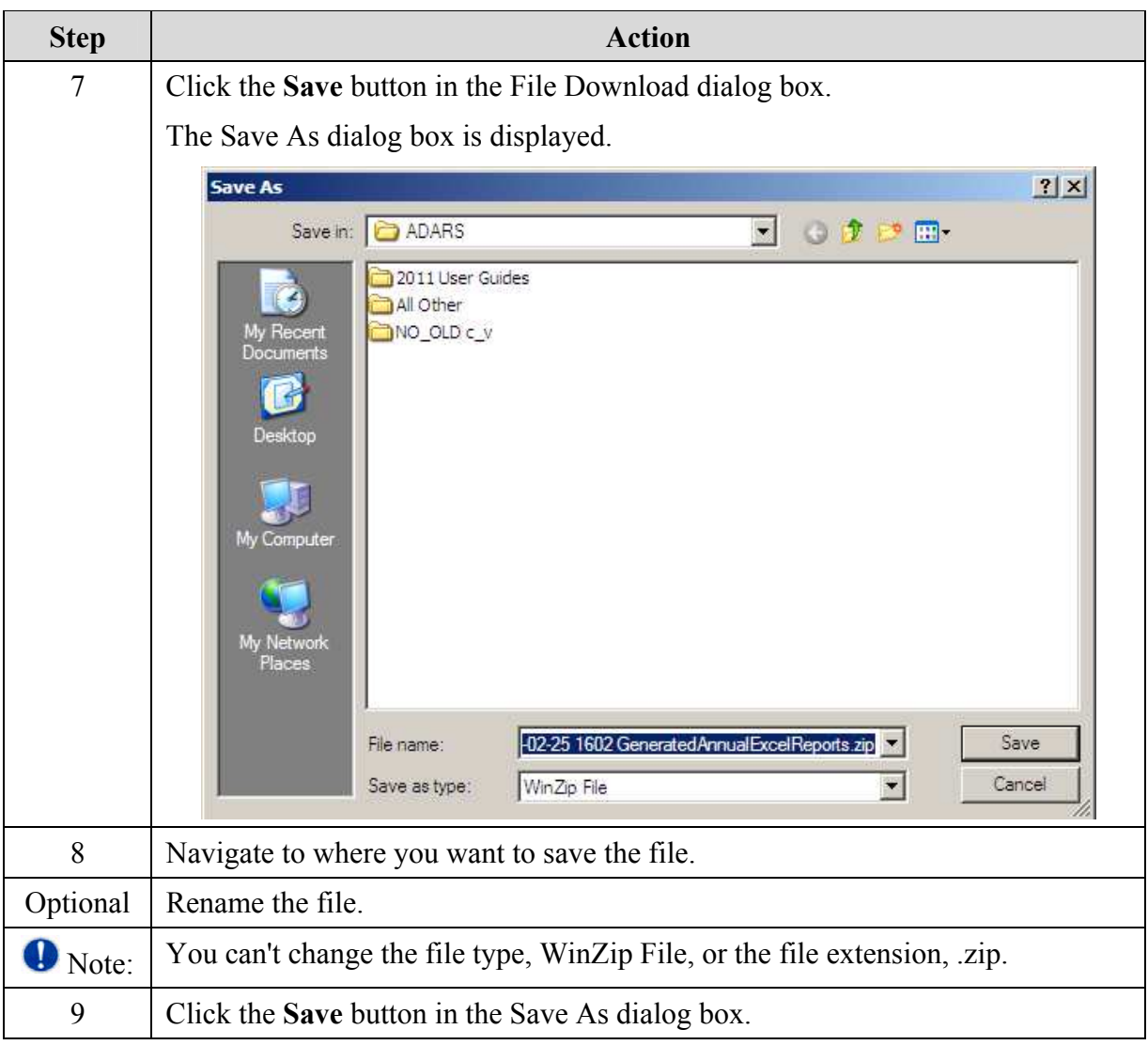

<span id="page-56-0"></span>**Generate PDF** Use the following procedure.

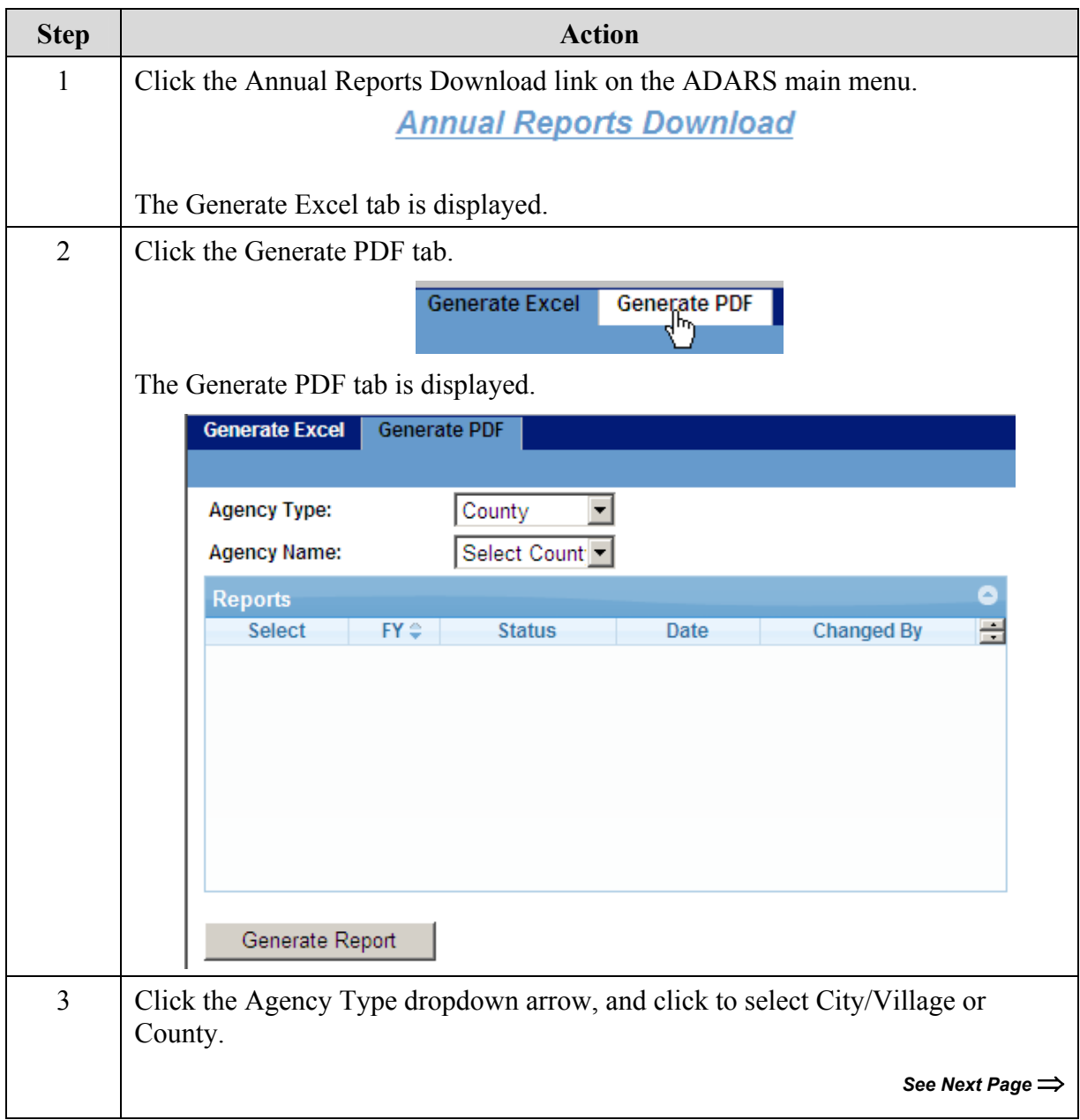

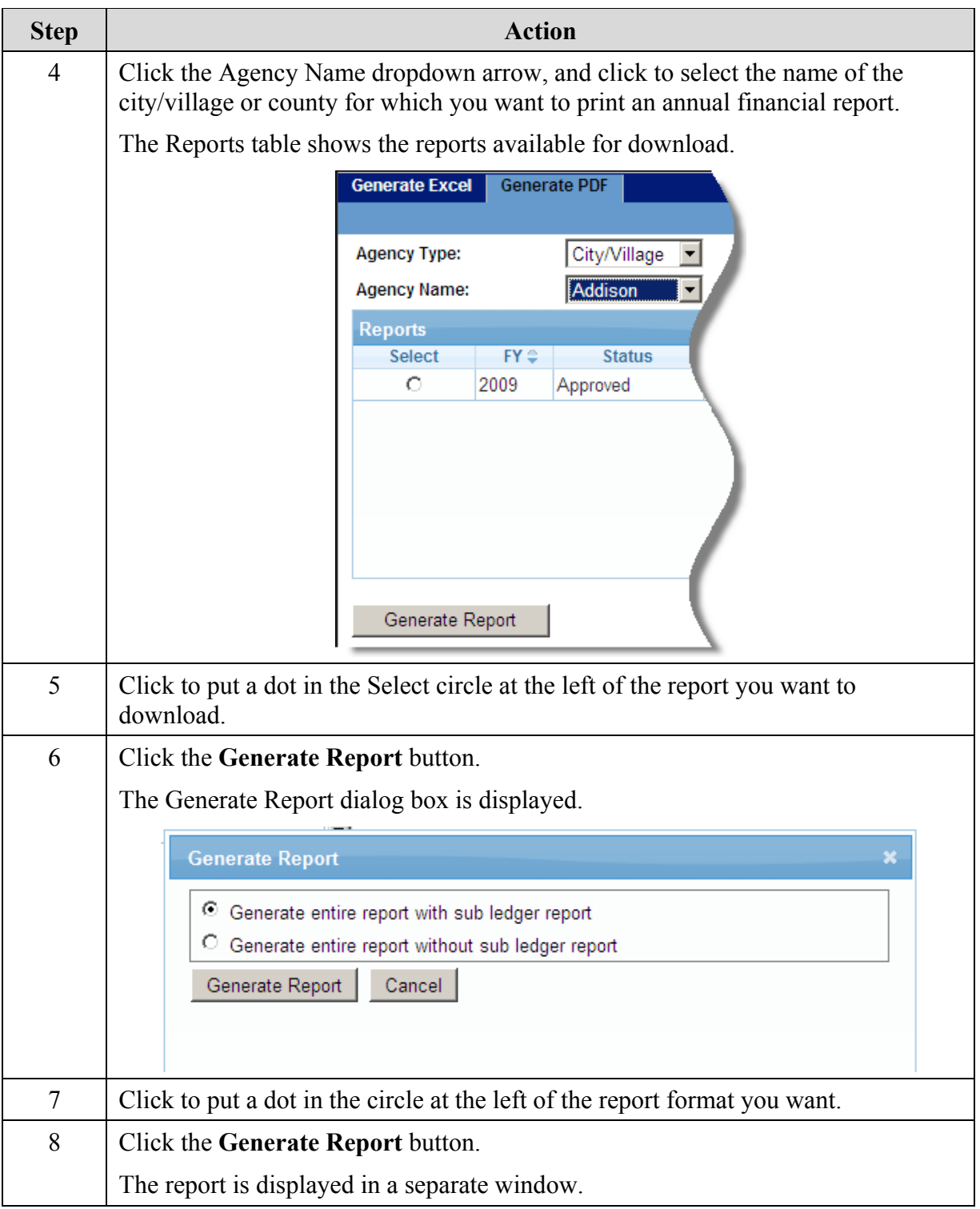